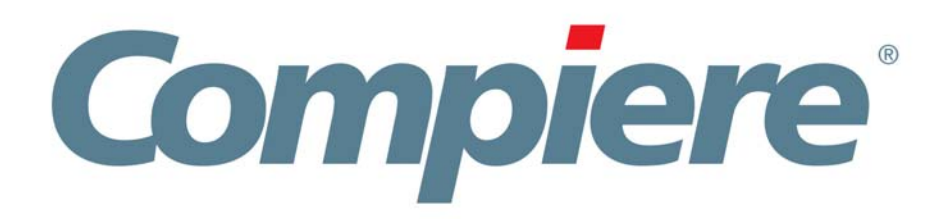

# Compiere 3.0.1 Release Notes

January 7, 2008

Copyright © 2008 Compiere, inc. All rights reserved [www.compiere.com](http://www.compiere.com)

# **Table of Contents**

**Compiere Release Notes** 

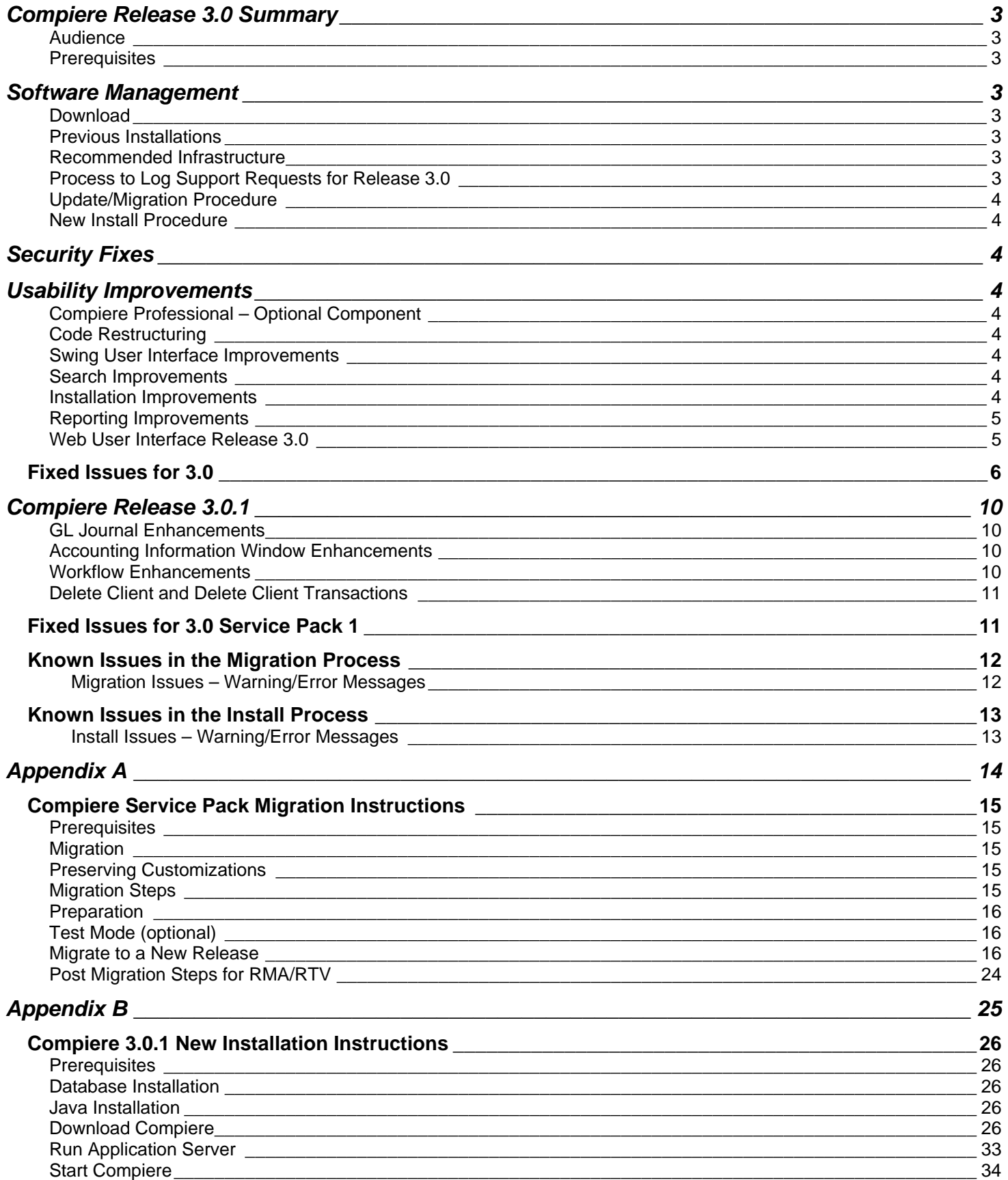

# **Compiere Release 3.0 Summary**

Compiere 3.0 is a strategic milestone release that adds numerous functional and stability innovations on top of the leading open source enterprise resource planning (ERP) and customer relationship management (CRM) solution. New features available in all Compiere 3.0 editions include returns management, expanded financial reporting templates, and over 150 usability enhancements, functional improvements and community contributions.

Compiere 3.0 marks the introduction of Compiere Professional Edition, a premium offering targeting larger organizations that require advanced services and commercial licensing on top of an open source ERP solution.

Compiere 3.0 also introduces a new and innovative Web architecture and UI. The Compiere Web architecture leverages the latest generation of Rich Internet Applications (RIA) technology to deliver functionality, usability, responsiveness and personalization through a Web browser. The Web architecture and UI is available to Compiere Professional Edition subscribers.

Compiere products may include certain prototype features and beta functionality as indicated in their respective user interfaces with a beta checkbox. We advise our customers not to implement these on their production systems. These are intended only for evaluation as beta and are not covered under Compiere support.

Learn more about all the Compiere 3.0 features and benefits by visiting [www.compiere.com.](http://www.compiere.com)

#### **Audience**

This guide is designed for Compiere Business Partners and Customers. It provides essential information for current Compiere administrators planning to migrate (upgrade) to Compiere 3.0.

### **Prerequisites**

- Working knowledge of Compiere ERP and CRM
- Compiere Web Store Access

# **Software Management**

#### **Download**

You can download the Compiere 3.0 Release from [http://www.compiere.com/wstore.](http://www.compiere.com/wstore)

#### **Previous Installations**

The migration tool will bring you up directly to release 3.0 without having to migrate to an intermediate release.

#### **Recommended Infrastructure**

- Sun Java 1.5.0 (SDK) also known as Sun Java JDK (not just JRE)
- Database Oracle 10gR2 or later (Oracle 10gR1 is not supported) XE, Standard or Enterprise Editions, or EnterpriseDB 8.2.

**Tip:** It is highly recommended to use a Unicode character set.

- Database approved Linux Operating System, Windows 2003 or Windows XP
- Disk Space: > 5 GB (includes database)
- Swap Space: > 1GB
- Memory: > 512 MB Recommended: > 1 GB
- TCP/IP connection

### **Process to Log Support Requests for Release 3.0**

To ensure timely service for all future issues, we strongly recommend that you cease using SourceForge Tracker and begin submitting all new cases into Compiere's Case Management system. Start logging support requests by following the steps below:

- Enter support requests, through the following site: [http://www.compiere.com/apps/Compiere.html?W\\_Store\\_ID=1000000.](http://www.compiere.com/apps/Compiere.html?W_Store_ID=1000000)
- Log into Compiere Case Management with your Web Store Login ID and Password.
- Open a new request record by clicking on the "New Record" icon in the "Support Requests (External)" window.'
- Use the drop menus to select the correct "Request Type," "Release," and "Product Component" for the submitted issue.
- Leave the "Status" at the default value of "10\_Open."
- In the "Summary" field, type a short description and provide step-by-step instructions on how to reproduce the problem.
- Click 'Save' to submit the issue to Compiere Support. Compiere Support will respond to your request as soon as possible.

### **Update/Migration Procedure**

See [Appendix A](#page-13-0)

#### **New Install Procedure**

See [Appendix B](#page-24-0)

# **Security Fixes**

- Swing UI
	- Removed ability to view obfuscated data in multi-row
	- Removed ability to search on password and obscured fields
	- Removed ability to discover password and obscured fields in debug context
- New Encryption Key Format

# **Usability Improvements**

#### **Compiere Professional – Optional Component**

- New web UI architecture
- Case Management Application

### **Code Restructuring**

- Easier maintenance
- Re-factoring in support of the Web UI
- Database independent distribution technology
- Reference data in binary serialized file (.car)

#### **Swing User Interface Improvements**

- New icons & new default colors
- Improved Field Focus

#### **Search Improvements**

- Combined History & Search functions
- Define what fields you want to search on
- **Advanced** 
	- Search for NULL
	- Search for Created/By & Updated/By
	- Search for Posted, Payment Rule
	- Unrestricted Search for dependent Fields (Location, ..)
	- Retrieve and update Saved Searches
- No Searches on Password (Display Encrypted) or Obscured Fields

#### **Installation Improvements**

- Streamlined "Setup" process
- Integrated processes with error detection
- Only database installation is a separate step

### **Reporting Improvements**

- Summary Level Reporting for Countries
- Improvements to the General Ledger, Trial Balance, Profit & Loss Statement, and the Balance Sheet
- New report Sales by Product
- New report Sales by Business Partner

### **Web User Interface Release 3.0**

In order to get properly acquainted with the new application, please view details on "Using the Web UI" in the user documentation. In addition, certain features that are available in the "Java Swing" user interface are not yet available in Compiere Release 3.0 with the web user interface. However, most of these features are scheduled for the next release.

The following features are currently NOT supported in web user interface; however, they are fully functional in the "Java Swing" user interface:

- Accounting(Tree Maintenance, Generate Charges, Account element, Accounting dimensions, Accounting Combinations, Posted button, GL Journals, Product Costs, Accounting Schema)
- Performance Indicators, Translation windows, Payment selection (manual), Payment Print/export
- Ad hoc checks for payment disbursement
- The ability to optionally display Advanced Tabs
- Ability to display Accounting Tabs
- Accounting Fact Balance Reports, Accounting Fact Details Reports
- Resource Info Windows, Schedule Info Windows, Account Viewer Info Window
- Initial Tenant Setup
- Email UI documents
- Resource Assignment
- Personal lock
- Sort records in grid view.
- Archive Viewer
- Ability to print mass shipments
- General Work Flows
- Work Flow Editor

*Tip:* The Firefox Browser is the recommended browser when using Compiere Release 3.0 with the web user interface.

If you plan to use the Internet Explorer 7.0 Browser, be sure to turn on the following options:

- Under Tools> Internet Options> From the General Tab, open the Tab settings.
- Enable the option for "Always switch to new tabs when they are created."
- Verify the option "A new tab in the current window" is enabled.

For more information on Compiere Release 3.0 please visit the following website: <http://www.compiere.com/products/new-compiere-erp-3.php>

# **Fixed Issues for 3.0**

The following is a list of the issues that have been fixed in the 3.0 release.

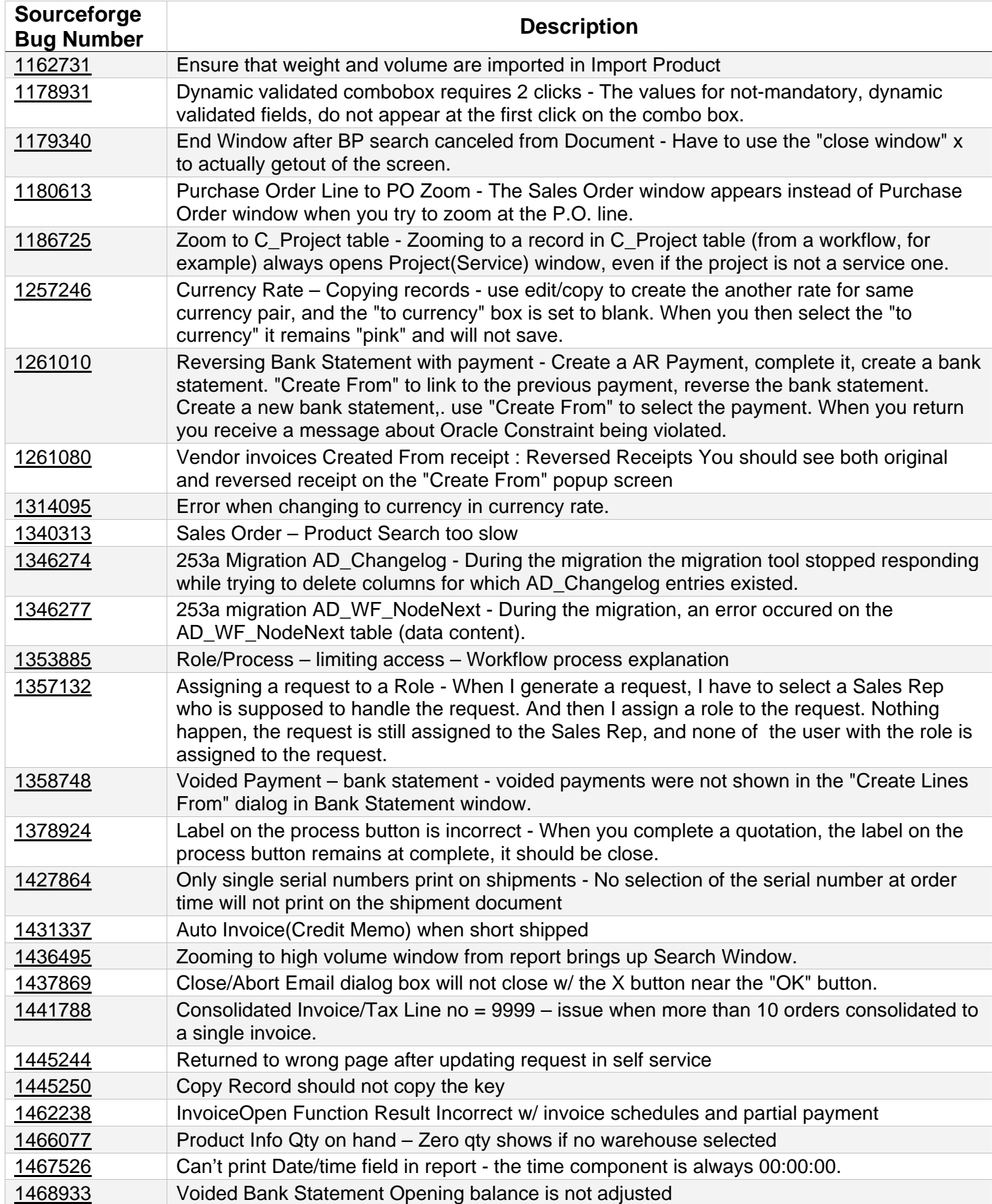

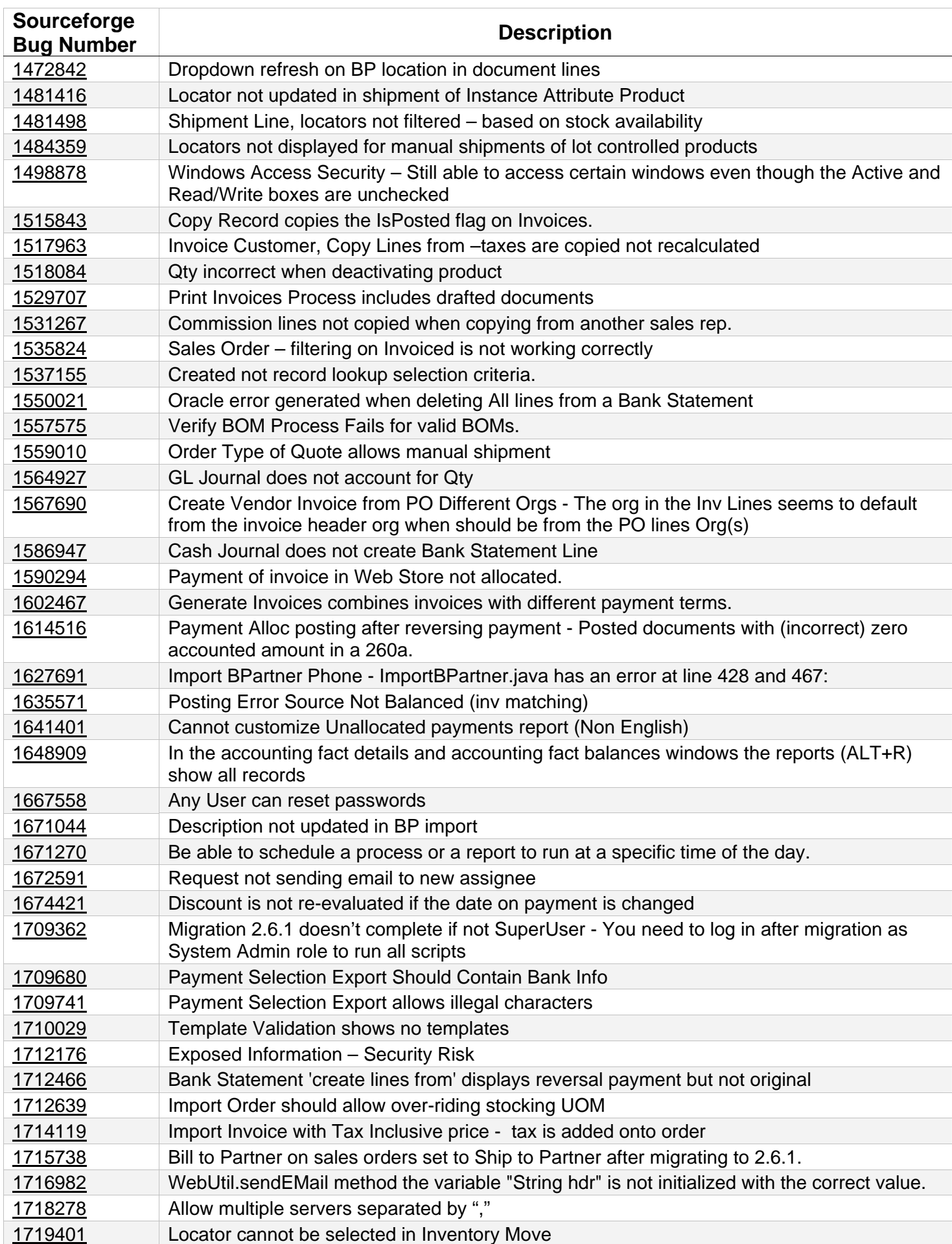

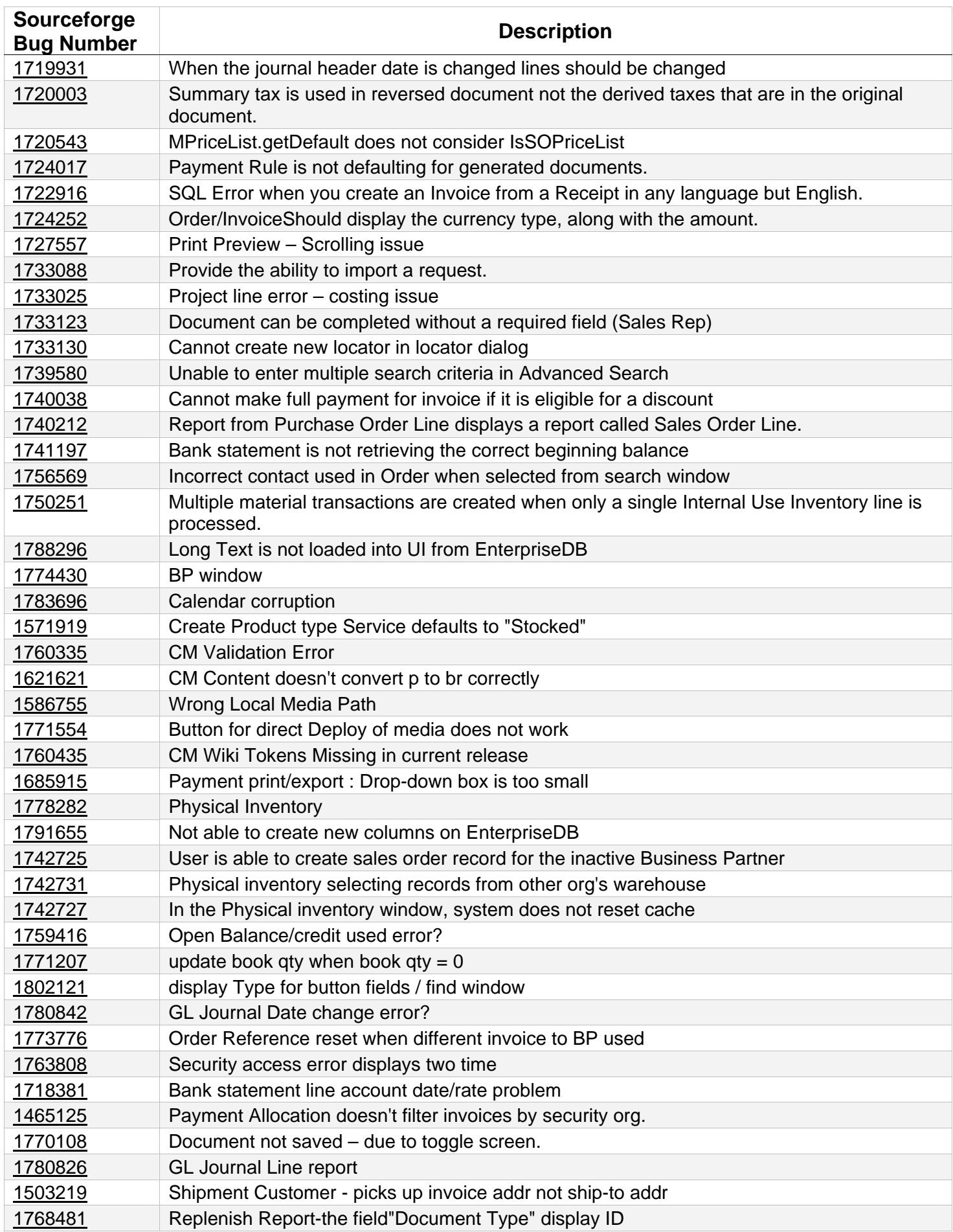

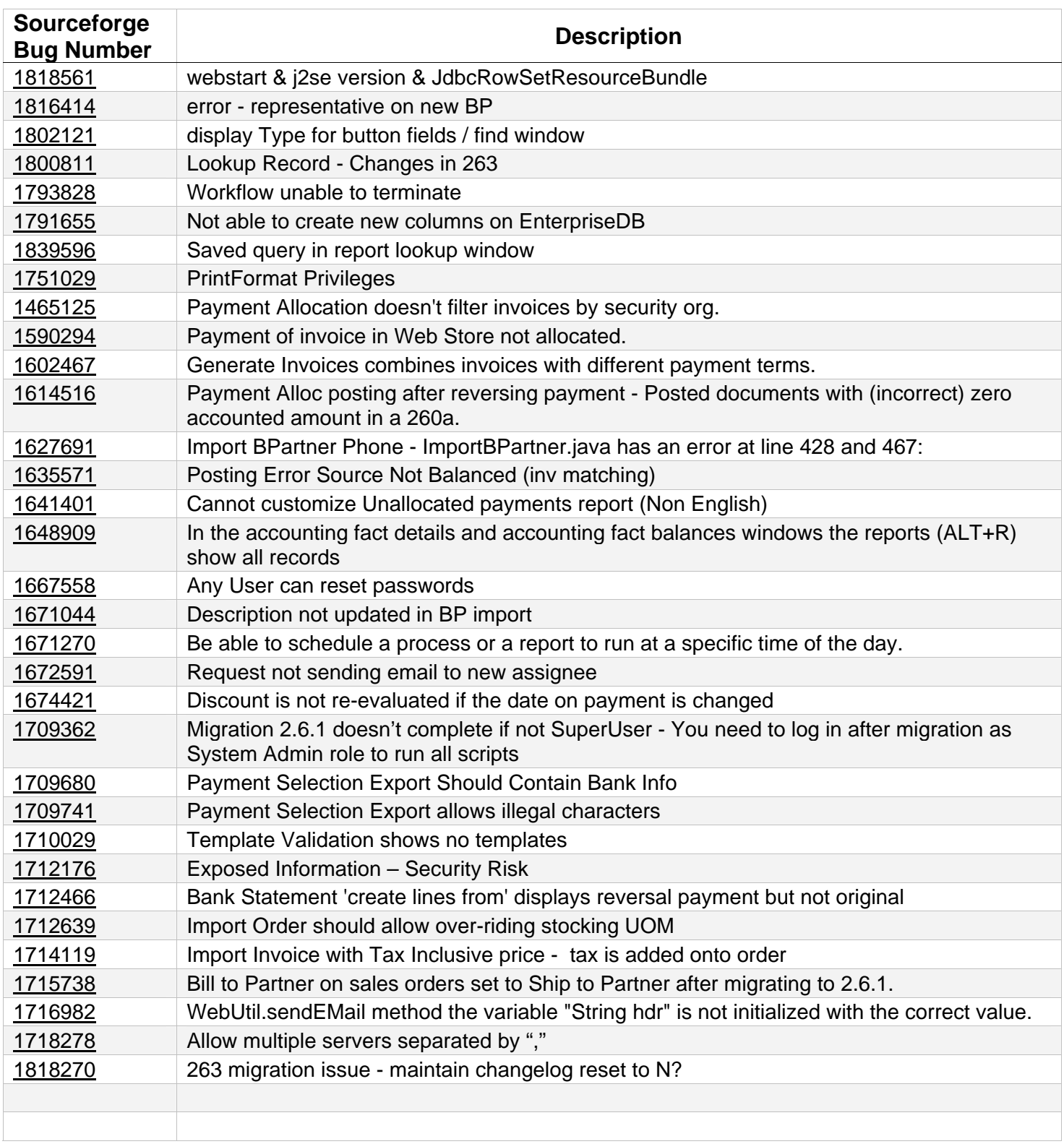

# **Compiere Release 3.0.1**

Compiere 3.0.1 is a release that adds additional functional features and stability to the web user interface of the leading open source enterprise resource planning (ERP) and customer relationship management (CRM) solution. New features available in Compiere 3.0.1 include: GL Journal, Accounting Information Window, Workflow, and over 40 usability enhancements and functional improvements.

Compiere products may include certain prototype features and beta functionality as indicated in their respective user interfaces with a beta checkbox. We advise our customers not to implement these on their production systems. These are intended only for evaluation as beta and are not covered under Compiere support.

Learn more about all the Compiere 3.0.1 features and benefits by visiting [www.compiere.com.](http://www.compiere.com)

### **GL Journal Enhancements**

A new GL Journal entry window has been introduced to ease the manual journal entry process:

- The old "GL Journal" window has been renamed as "GL Journal Batch". Customers who use batches can continue to do so by using the "GL Journal Batch" window. Users who don't use batches, and prefer to directly create journals, can now use the new "GL Journal" window. In the new window, users can enter Journals and Journal Lines without having to create batches.
- In the Web User Interface, the Journal Lines can be entered in grid mode, enabling the user to view the journal totals as they enter and save the individual journal lines.
- The Account Combinations window can now be used to create account combinations in advance. An Account Alias can be created for all valid account combinations. The Account Aliases created can be directly entered on journal lines instead of the account combination.
- Accounts can also be created from the journal lines window by using the Account Combination editor.
- On the Web User Interface, users can also use the auto-completion feature to quickly select an account combination.

#### **Accounting Information Window Enhancements**

The full functionality of the Account Info window available in Swing is available in the web UI in SP1.

- With the Account Info viewer, you can query the accounting distributions for a specific document, or run a generic query based on criteria like organization, date range, and other elements available in the accounting schema.
- You can optionally include the quantity, source, and document information in the output, and you can also sort and/or group by various columns that are available in the output.
- When querying the accounting distributions of a specific document, you can also elect to have the system re-post the accounting entries for that specific document.

#### **Workflow Enhancements**

"Workflow Activities" form has been implemented (straight conversion from swing) that enables users to act on active workflows in their queue - for example standard approval workflow. Workflows Activities allows users to view, forward or respond to workflow activities they are responsible for progressing.

In standard document windows (window/tab/field), workflow document actions can now only be launched if there are no pending/active workflows on that document. For example, requisitions may only be verified once they have been approved (if that workflow is enabled).

What is not included with regards to workflow:

Workflow editor is only supported in swing - and workflow setup in general is recommended via the swing interface (window/tab/field workflow editing is enabled in the Web User Interface, but the swing workflow editor is recommended).

### **Delete Client and Delete Client Transactions**

The functionality to delete clients (tenants) and client transactions has been rewritten and tested for SP1. This allows you to remove unwanted tenants and transaction data that you might have added while testing the application. To access this functionality you need to do the following:

- Execute utils/RUN\_Support.
- Provide your system name, email address and password exactly as it was registered in the Compiere Web Store, and select Check License.
- Select Start Migration.
- Select the operation Delete Client (all) or Delete Client Transactions.
- Uncheck test only and select Start.

## **Fixed Issues for 3.0 Service Pack 1**

The following is a list of the issues that have been fixed in the 3.0.1 service pack.

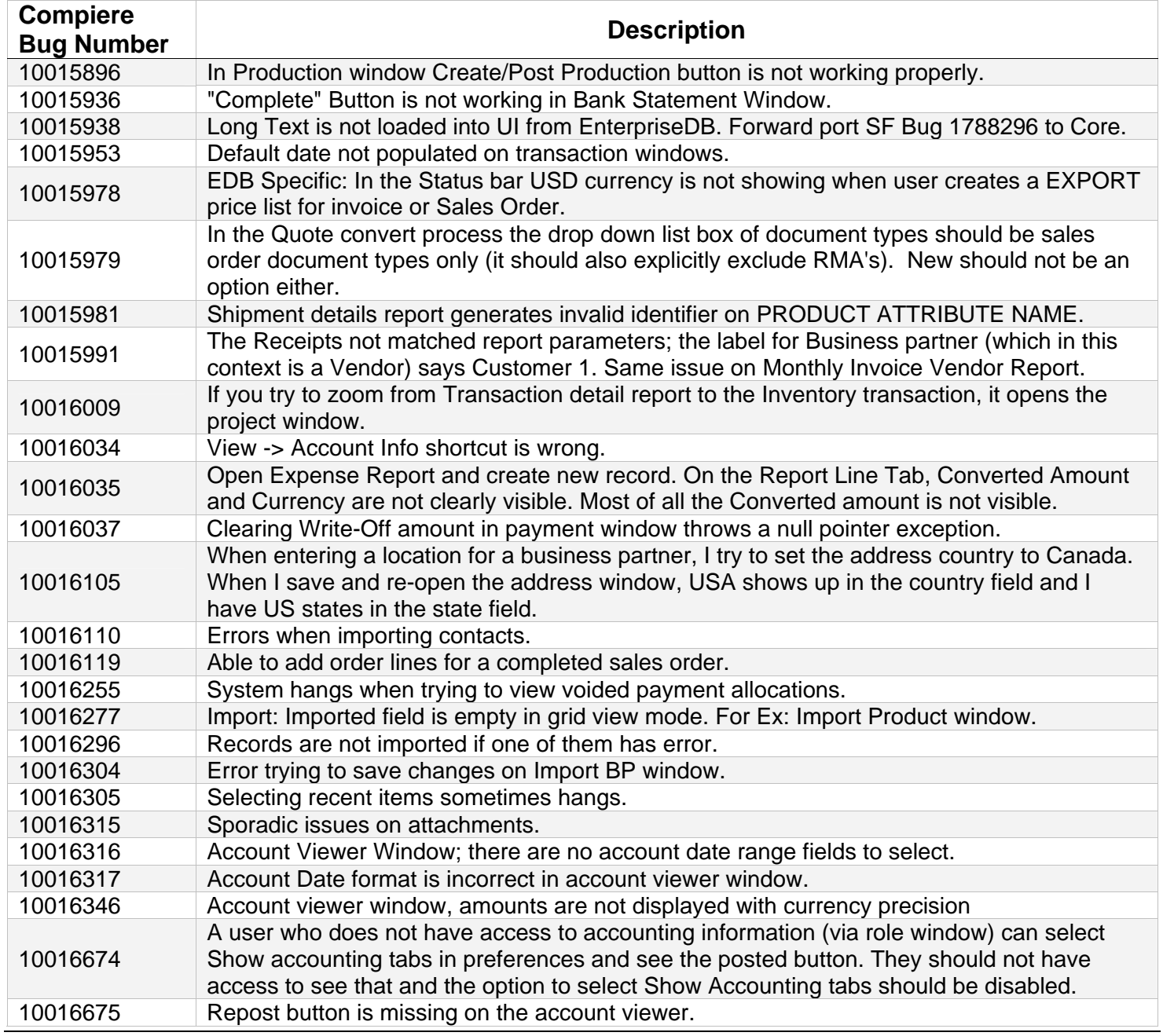

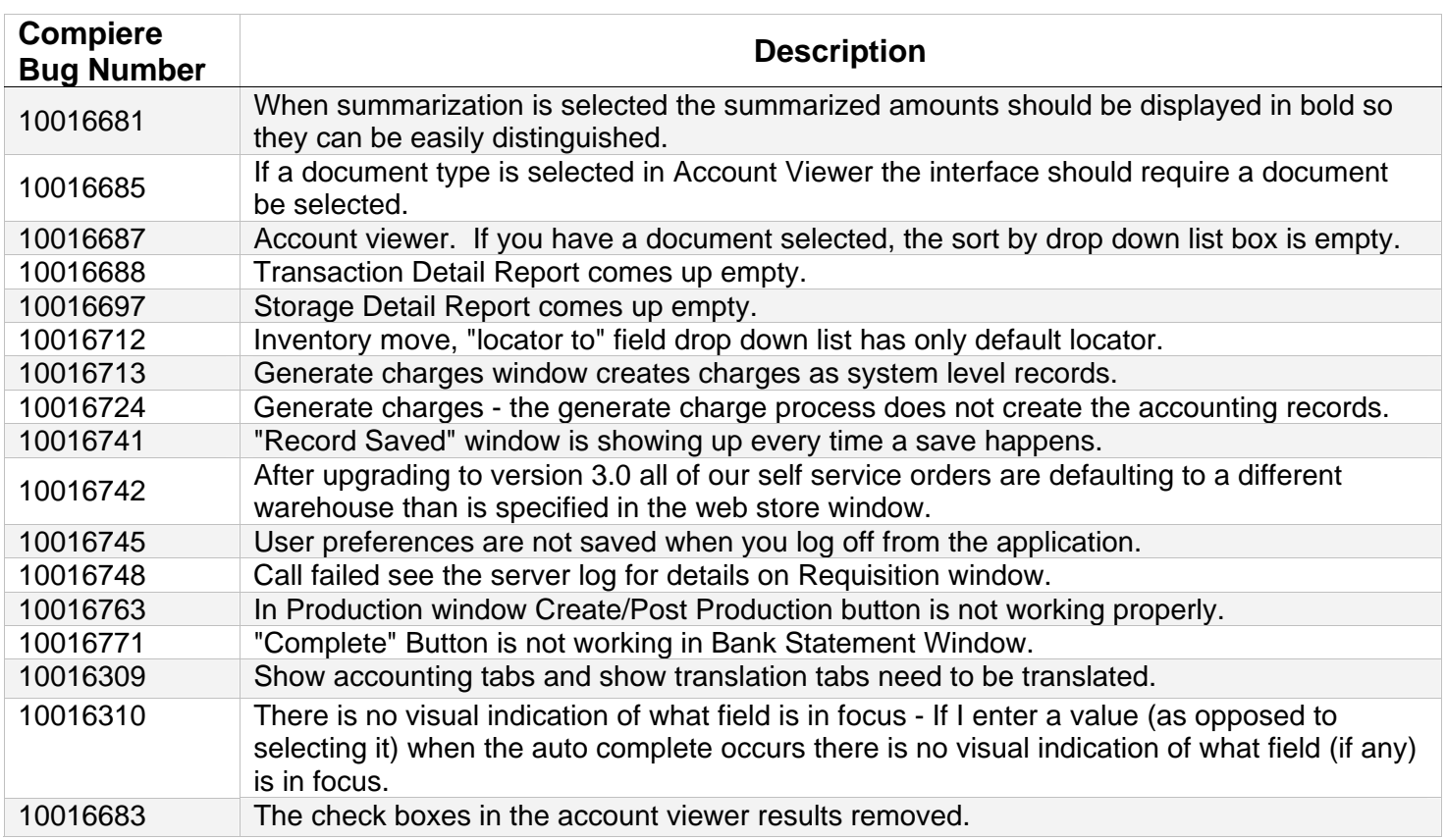

# **Known Issues in the Migration Process**

Warnings and Error Messages you may see during the Migration steps

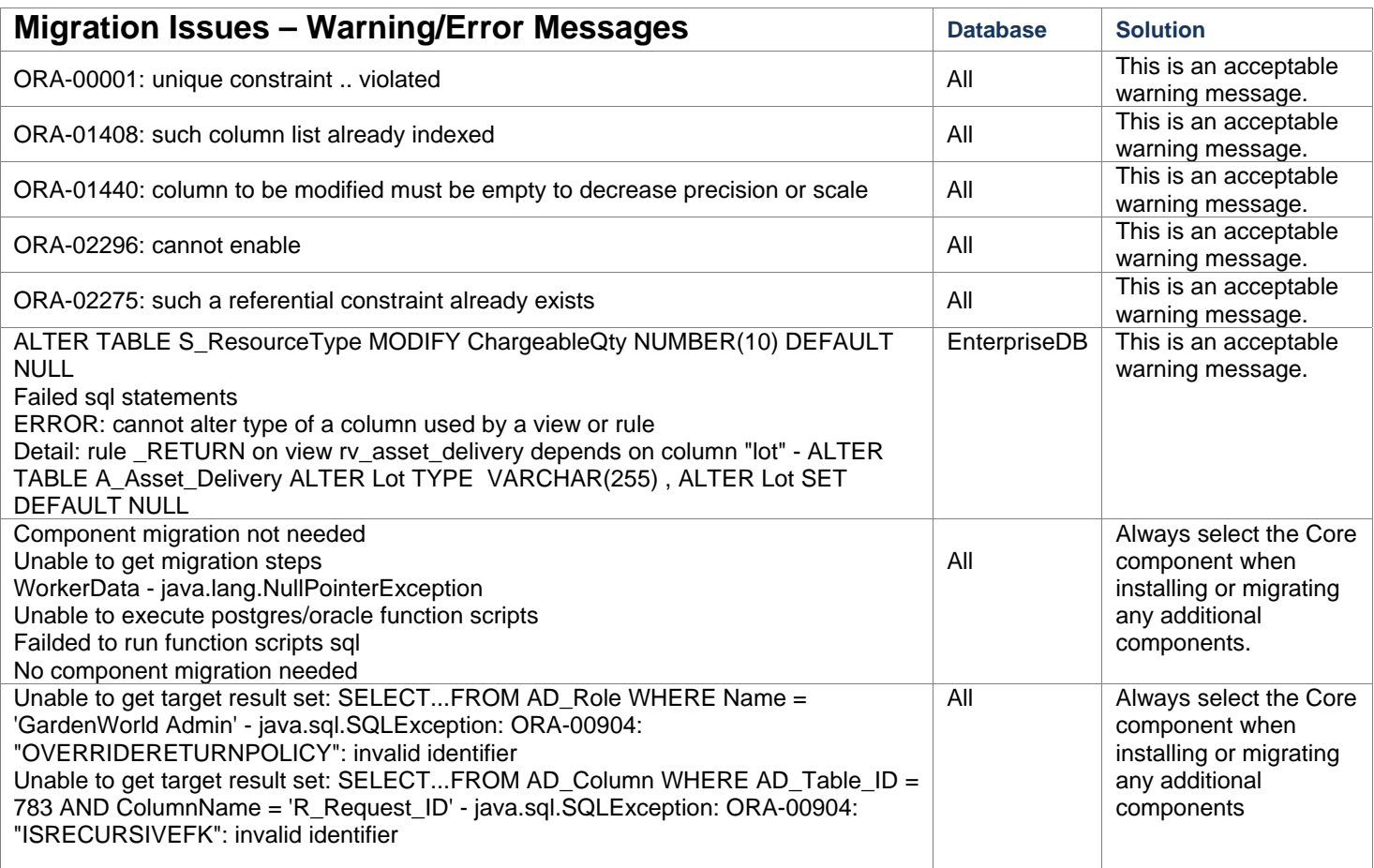

# **Known Issues in the Install Process**

Warnings and Error Messages you may see during the Import steps

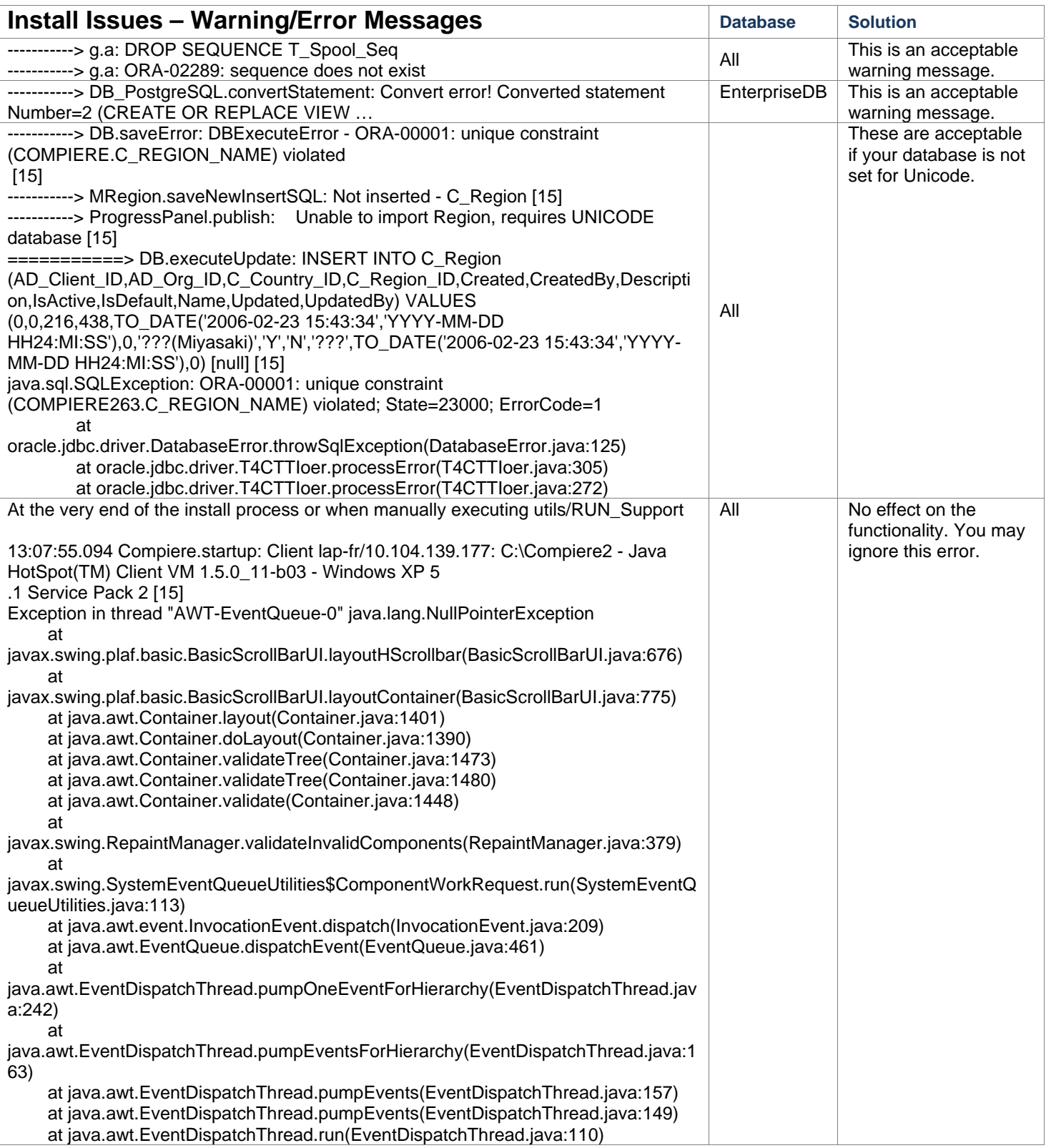

<span id="page-13-0"></span>**Appendix A**  Compiere Service Pack 3.0.1 – Migration Instructions

# **Compiere Service Pack Migration Instructions**

### **Prerequisites**

- A valid Support contract
- Sun Java 1.5.0 (SDK) also known as Sun Java JDK (not just JRE)
- Database Oracle 10gR2 (XE, Standard or Enterprise) or EnterpriseDB 8.2

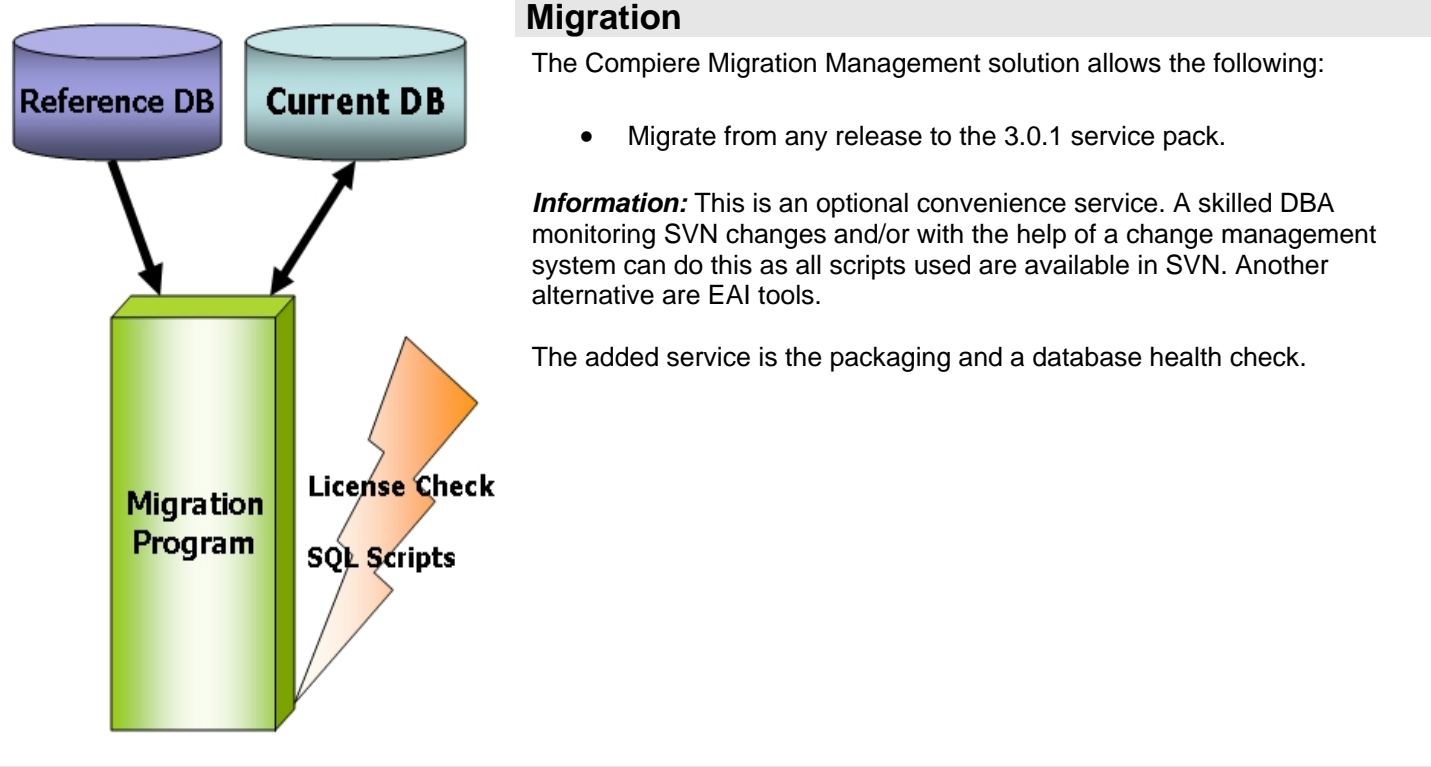

### **Preserving Customizations**

Compiere will not modify any customizations - as long as the customizations are marked appropriately! By default, all added records in the dictionary will have the entity type "User Maintained":

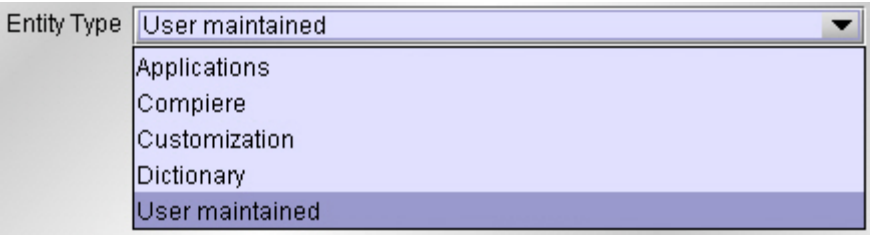

- In the Change Audit window, mark the changes as Customizations before running the migration. **Tip:** Alternatively, changes may be applied manually.
- Before performing the migration, run it in the test mode to ensure all customizations will be preserved.

### **Migration Steps**

Migration Consists of the Following steps:

- **Preparation**
- Test Mode
- Migrate to a New Release
- Post Migration Steps

### **Preparation**

Use the following steps to prepare for the Migration:

- Server needs to have access to the Internet.
- Stop the application server by executing utils/RUN\_Server2Stop
- Backup the database

### **Test Mode (optional)**

First, run the Migration Program in Test mode. This allows the ability to evaluate the actions taken when running it against the database. Please note that the first step (resolve ID conflicts) will not show the correct future IDs in test mode.

If the program marks certain wanted **tables** for deletion, then create the table in the data dictionary (Window Table/Column) with the Entity Type *User* or *Application*.

If the program marks certain wanted **columns** for deletion, make sure that the column has the Entity Type *User* or *Application*. If the wanted column has the Entity Type Data Dictionary or Compiere and it is marked for deletion, then copy it under another name and mark the new column as *Custom* or *Application*.

The same applies to windows, tabs, fields, etc.

Mandatory User or Application Columns must have a default value defined in the database, e.g. *ALTER TABLE someTable MODIFY (myColumn DEFAULT 'myDefault')*, otherwise adding new records will result in an error.

Check List:

- Server has HTTP (port 80) access to the Internet
- Compiere web store Asset Support Contract

System Operation Steps:

- Resolve ID Conflicts from Customizations/Extensions
- Synchronize Data Structure (Table/Column/Index/Constraints/..)
- Synchronize Data Content

#### **Migrate to a New Release**

Use the following steps on the Application Server box for migrating to the new release:

1) Delete the existing jboss subdirectory only if the current version is prior to 2.5.3 (due to different JBoss version and configuration files.) Download and unzip/untar the distribution file, (e.g. Compiere 3XX.X.zip.)

*Tip*: It is also possible to extract the distribution file into a new directory and copy your configuration files. Then change the **COMPIERE\_HOME** environment variable to the new directory.

2) Execute **RUN\_setup**. Verify all your environment settings and select the components that you wish to migrate. Click Save to continue. If you get any errors in the parameters validation, you'll see a red icon right next to the parameter with the problem; make the required changes, click Test to run the validation again and then click Save to continue.

Compiere Core 3.0.0 is the main component with the core functionality which has been available since previous releases, but now with the enhancements for the new release. A new feature was added with this release to allow you to install additional components which can be provided directly by Compiere or by any of our authorized partners.

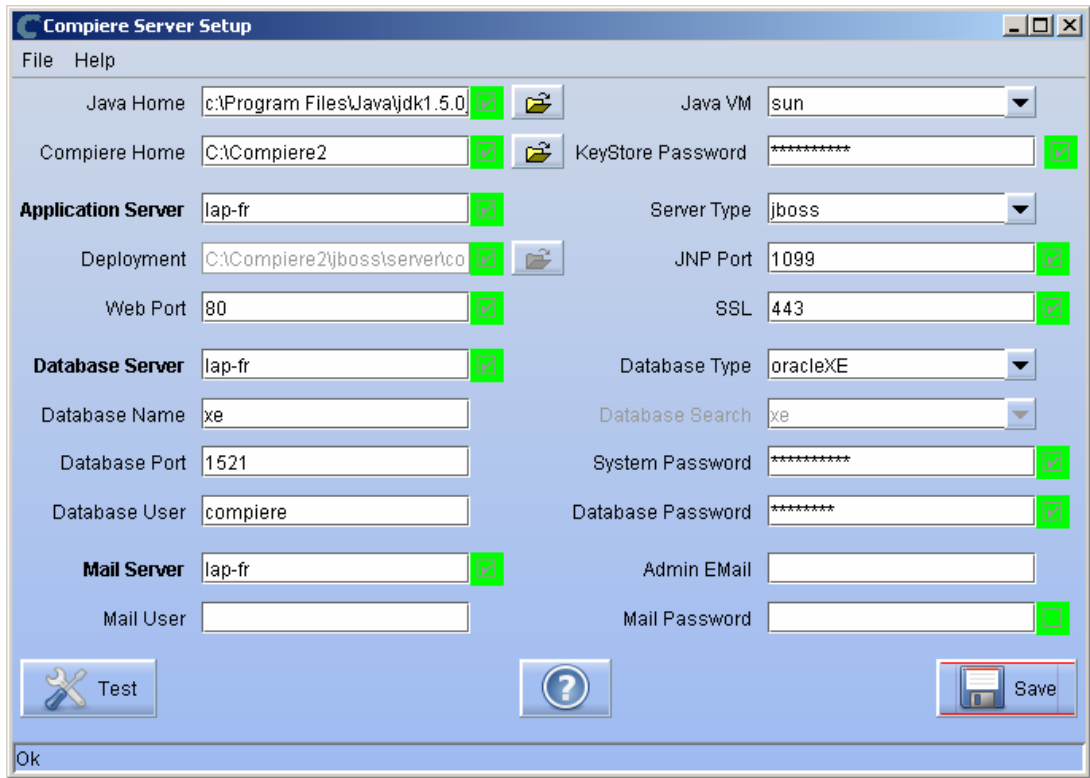

**Note:** To install additional components once you have installed or migrated to the latest Compiere Core version, you must select the Compiere Core component plus any additional components to install, and then run Migration.

3) Then click on OK to accept the default security key file settings. If you had already applied the service pack 2.6.3 or release 3.0 you won't see this window.

**Tip:** Remember to create a backup the file lib/CompiereSecure.dat in store it in a secure location.

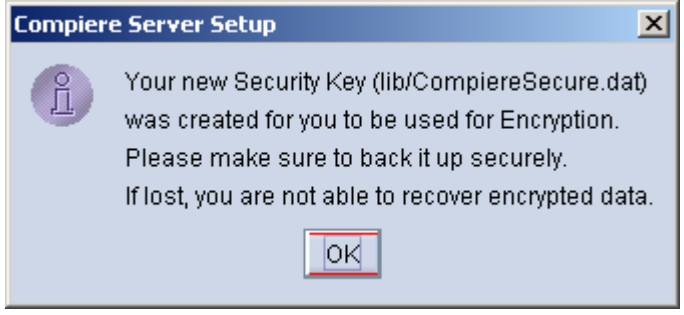

4) Verify that your System Name, Email and Password appear exactly as it was registered in the Compiere Web Store and click 'Check available Components'

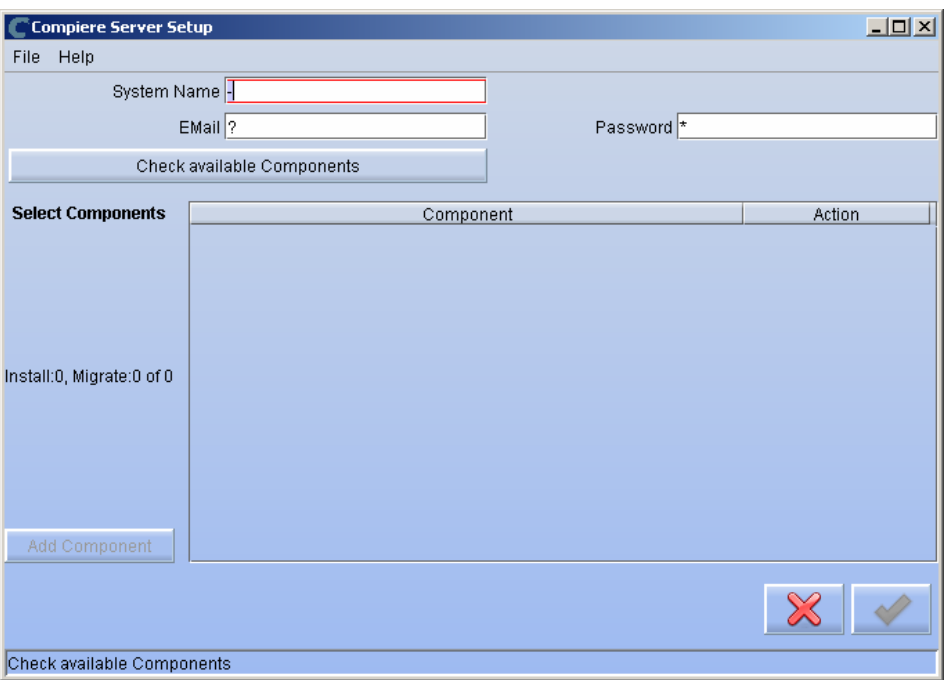

5) Select the Components that you want to migrate and select the action **Reinstall/Migrate**. Compiere Core 3.0 is the main component that must always be installed or migrated to the latest release, but you also may choose additional components provided by Compiere or any of our authorized partners.

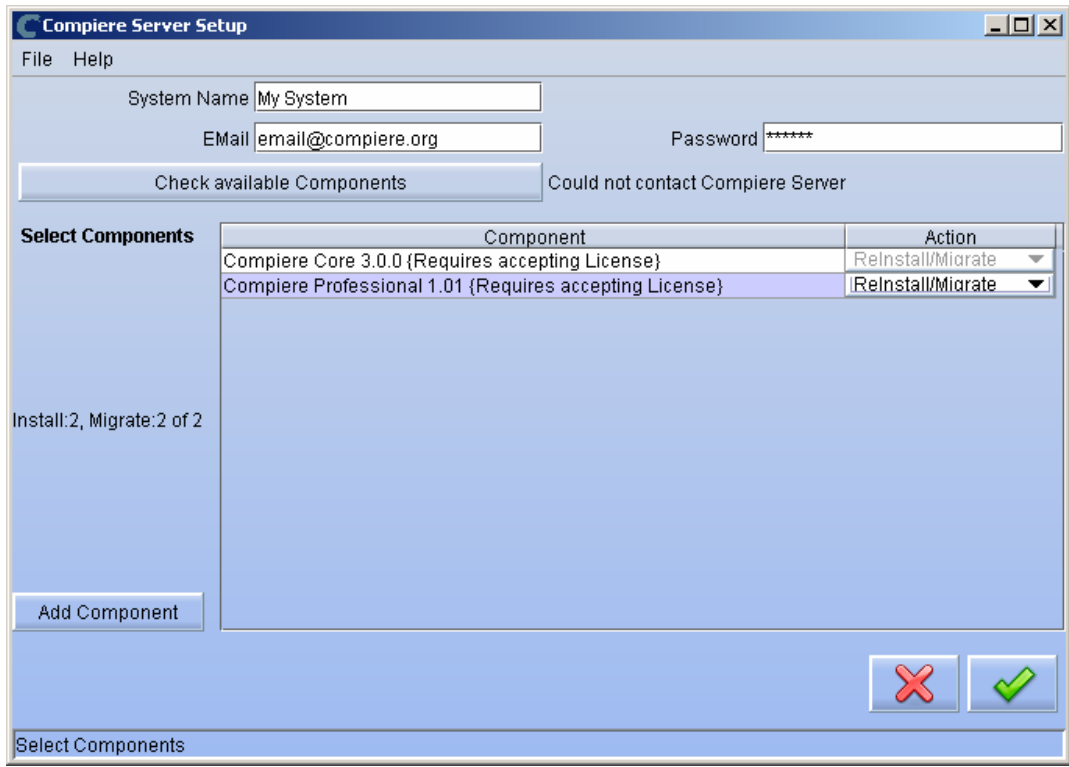

6) Next, read and accept the license agreement. Hint: You might get more than one license agreement, depending on the components that you are installing.

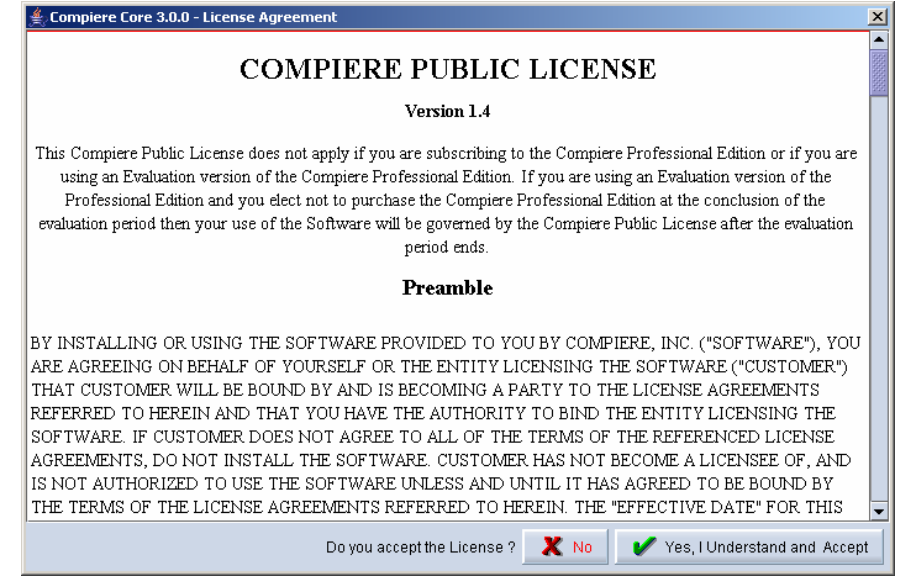

### 7) Click on Start Server Install.

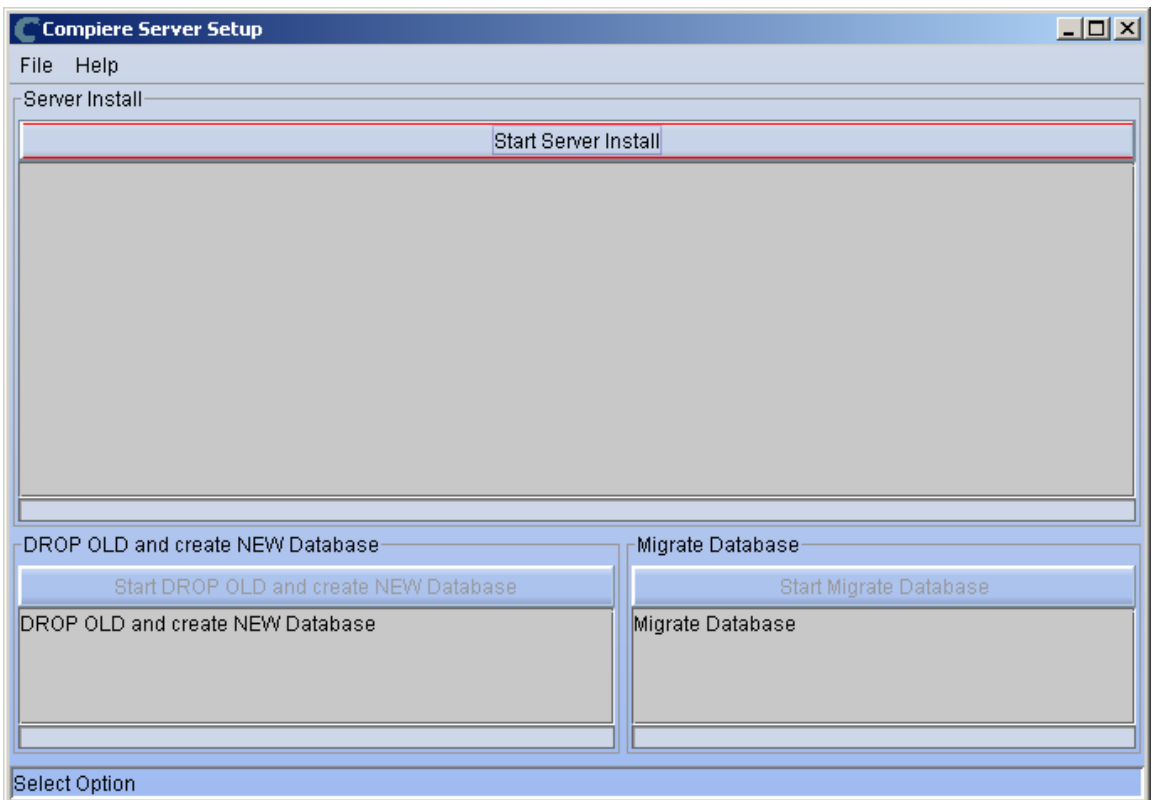

8) When the Server Install has completed click on Start Migrate Database.

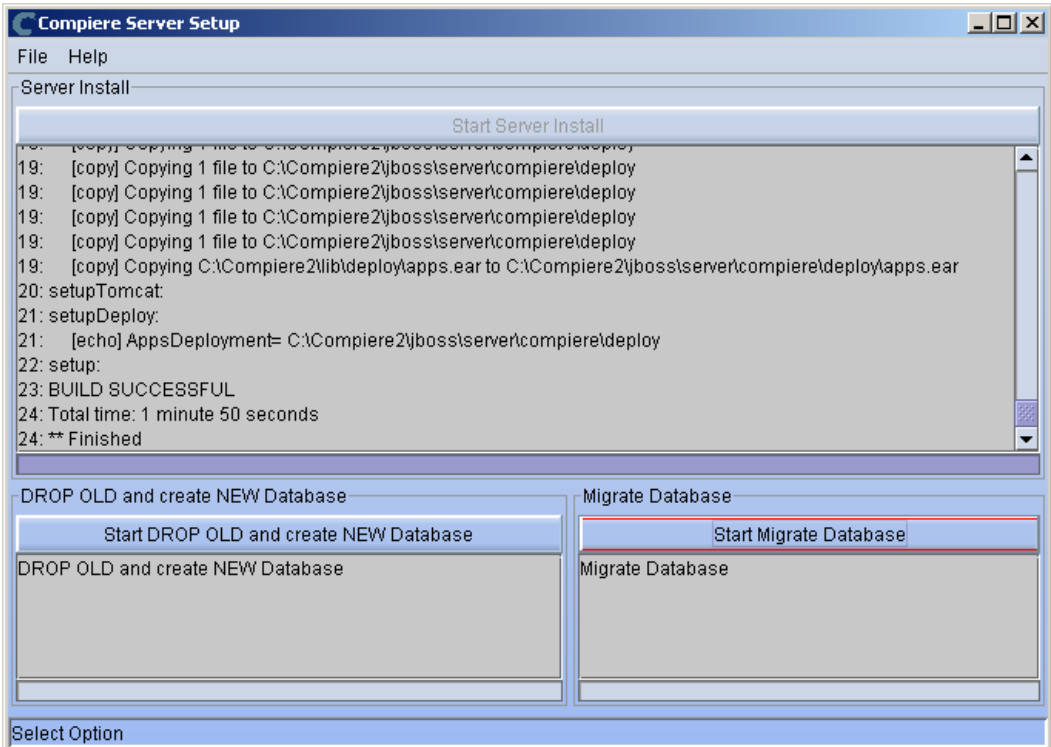

- 9) Provide the following information exactly as it was registered in the Compiere Web store and click Check License to validate your asset information (Note: This information may already be populated if it was entered in the system window)
	- System Name
	- Registered Email
	- Password

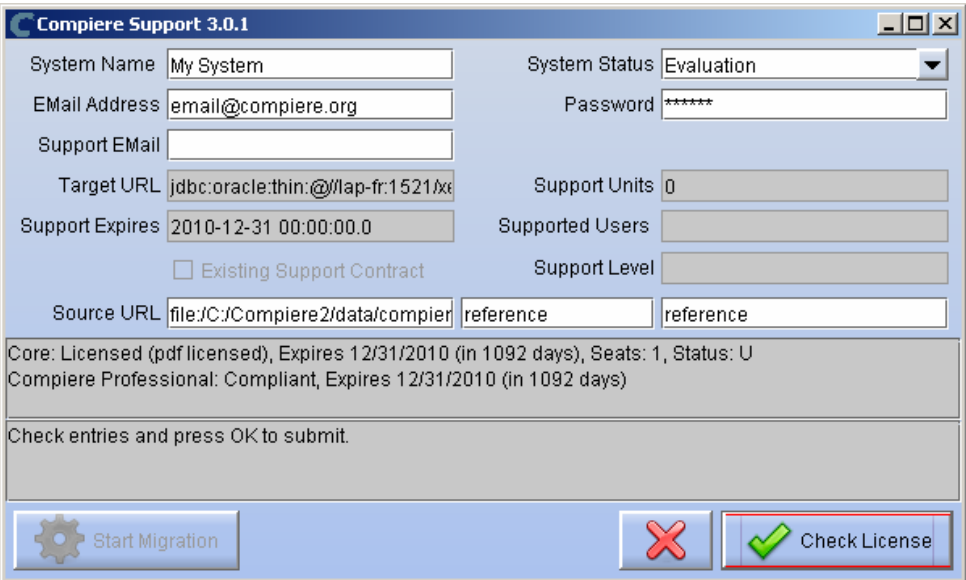

If you get the error "Core Invalid" after selecting the button Check License it probably means that you did not select the appropriate action for the Core component in step #5. Exit the setup and support windows and execute RUN\_setup again selecting the Core plus any other components that you wish to install.

10) Click on "Start Migration".

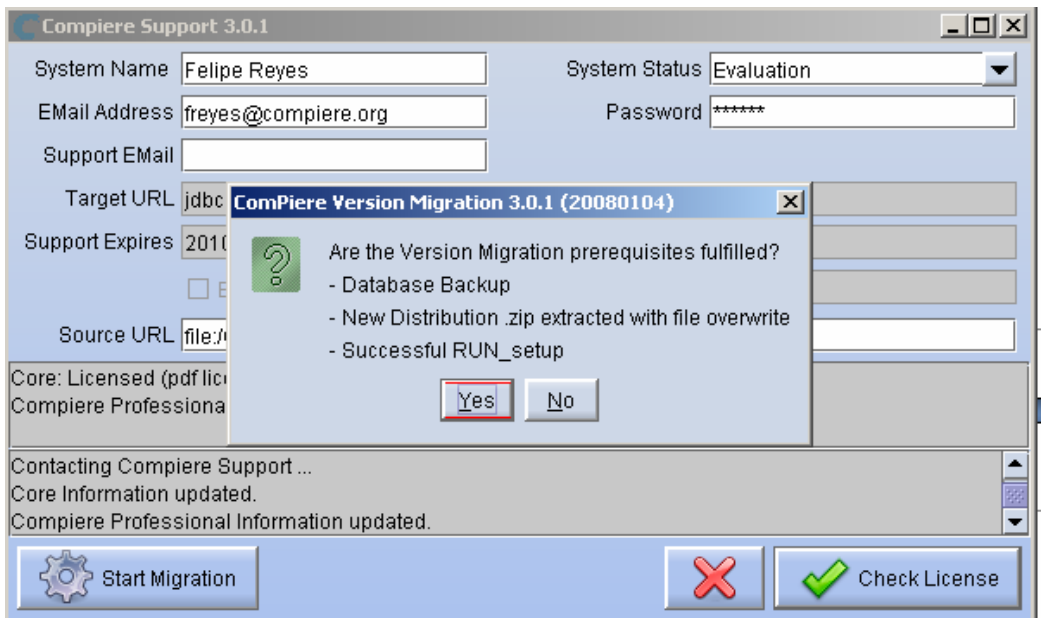

- 11) At the Compiere Version Migration Prompt, click "Yes" to proceed with the Migration.
- 12) Unselect the "Test Only" option, and click Start.

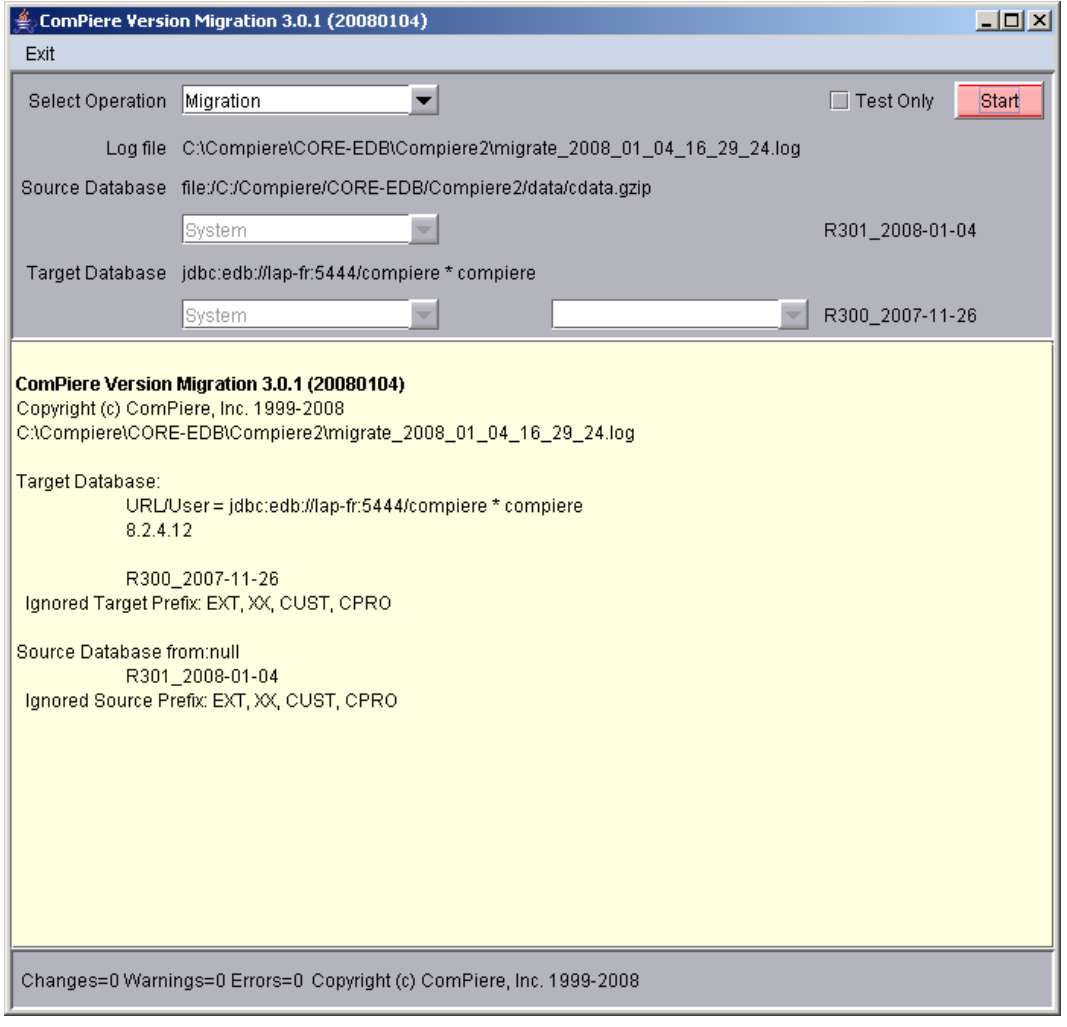

13) Confirm that you have a current back up of your database

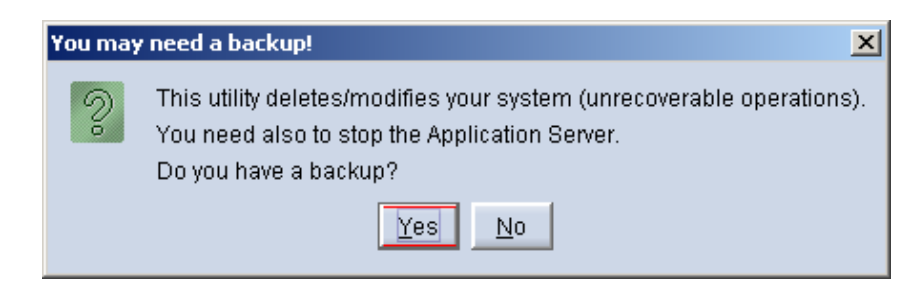

14) Confirm that the Source and Target database versions from the Compiere Version Migration window are correct.

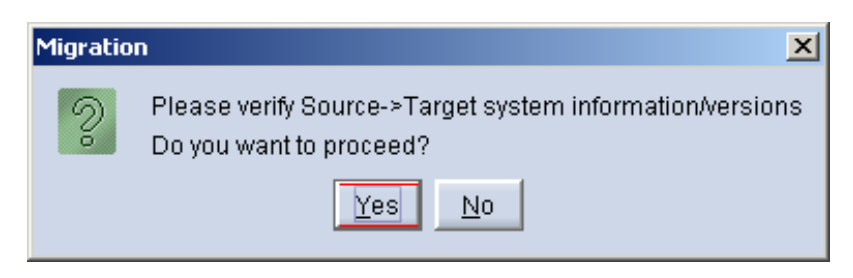

15) Verify that the migration finish with no errors and the message "**After Migration - DONE**" is displayed. In case you get any errors, please be sure to review the list of known issues listed in this document before logging a service request.

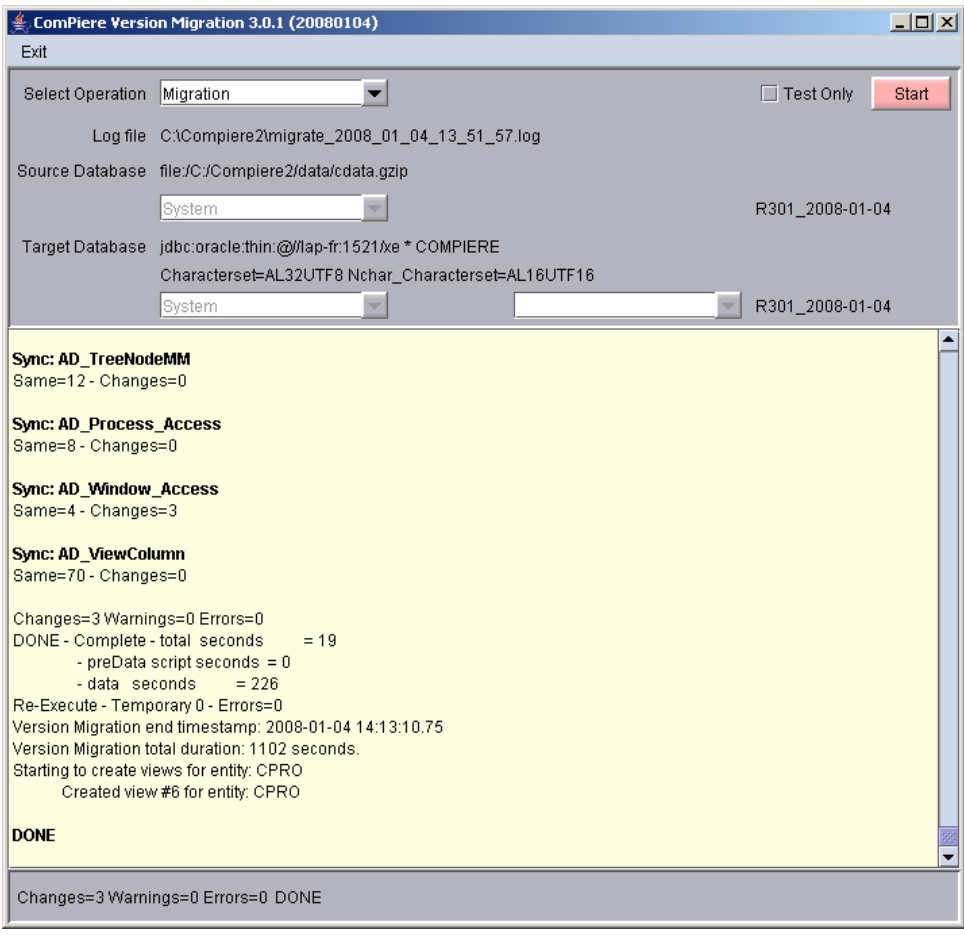

16) If you have a Compiere Professional Edition license or a free trial license, execute **utils/RUN\_Support** and click "Check License" to activate your license.

**Tip:** There is no need to click the start migration button.

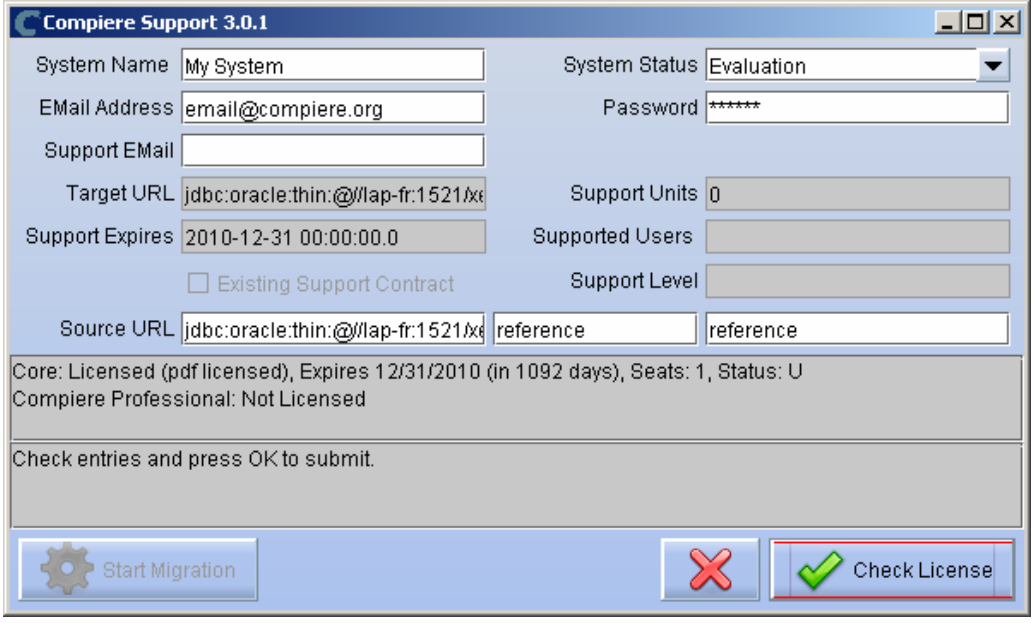

17) After you have pressed the Check License button you should be able to see if your Professional License has been activated.

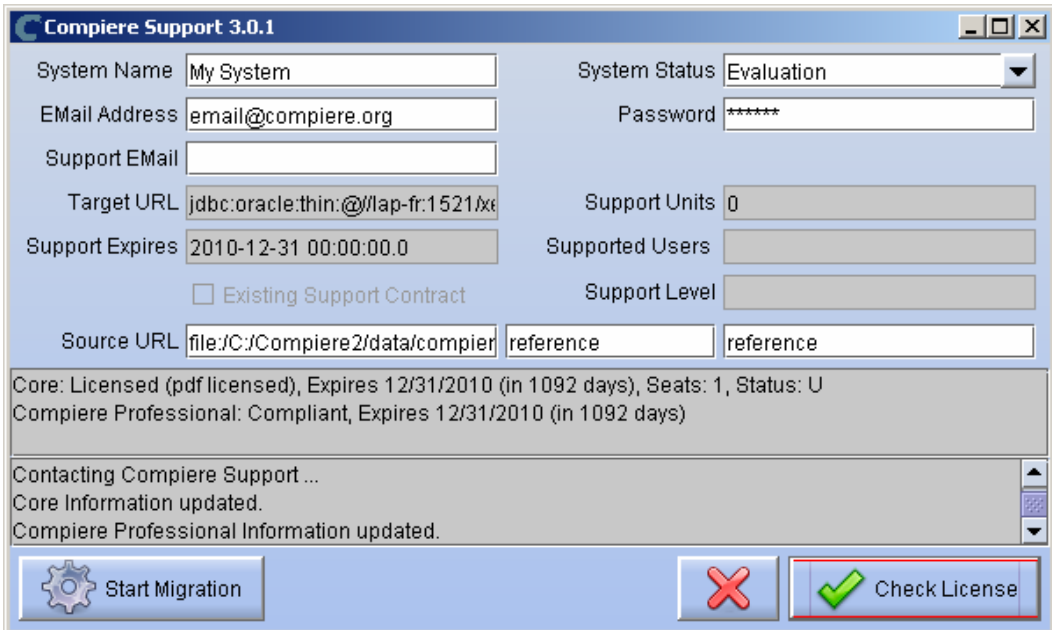

18) After Compiere Professional license has been updated you may click the "X" to close the window. Hint: It is not necessary to click the Start Migration at this point.

**Note:** After migration, (re-) apply the language packs when needed.

### **Post Migration Steps for RMA/RTV**

Compiere now has explicit return transactions. We discontinued the previously seeded "Return Material" functionality.

Only if migrating from 2.6.3 or older and you plan to use the new returns functionality, in the "Document Type" window you need to do the following for every Tenant/Client:

- 1) Delete or de-activate the document types
	- **Return Material**
	- MM Customer Return **Hint:** This is discontinued functionality

If you choose to deactivate the obsolete document types (as opposed to deleting them), please rename the document type 'MM Customer Return' to an alternate name (For eg., ' \*\* MM Customer Return \*\* Do Not Use \*\*') so you can successfully create the new document types detailed below.

2) Create Return Document Types

- MM Vendor Return
	- Copy "MM Receipt" and set Name
	- Select Return Transaction
	- De-Select Counter Document flags
	- Optionally select Confirmations
- Vendor RMA
	- Copy "Purchase Order" and set Name
	- Select Return Transaction
	- De-Select Counter Document flags
- MM Customer Return
	- Copy "MM Shipment" and set Name
	- Select Return Transaction
	- De-Select Counter Document flags
	- Optionally create a special Document Sequence and or Confirmations
- Customer RMA (Copy Standard Order
	- Copy "Standard Order" and set Name
	- Select Return Transaction
	- De-Select Counter Document flags
	- Select AR Credit Memo for Invoice Document Type
	- Select the created MM Customer Return for Shipment Document Type
	- Optionally create a special Document Sequence

Unfortunately, we cannot do the above steps automatically as this is configuration specific user data. *Tip:* For an example of a set-up, please check GardenWorld in a fresh install or in a newly created Tenant.

# <span id="page-24-0"></span>**Appendix B**

Compiere 3.0.1 – New Installation Instructions

## **Compiere 3.0.1 New Installation Instructions**

This is for a new installation of Compiere. If you already have installed a previous version of Compiere, please refer to the Migration instructions.

### **Prerequisites**

- Database Oracle 10gR2 or later (Oracle 10gR1 is not supported) XE, Standard or Enterprise Editions or EnterpriseDB 8.2.
- *Tip:* It is highly recommended to use a Unicode character set
- Database approved Linux Operating System, Windows 2003 or Windows XP
- Disk Space: > 5 GB (includes database)
- Swap Space: > 1GB
- Memory: > 512 MB Recommended: > 1 GB
- TCP/IP connection
- Network setup with DNS server and a domain. Do not use IP addresses.

*Hint:* Notice that the screenshots in this document refer to the installation on Windows, but the process is the same for Linux, except for the paths (e.g. C:\Compiere2 vs. /Compiere2) and the extension of the scripts (.bat vs. .sh)

#### **Database Installation**

Install Database – For the instructions on how to install Oracle XE and EnterpriseDB on Windows and Linux please use the install guide on the Compiere website [http://www.compiere.org/support/installation.php.](http://www.compiere.org/support/installation.php)

#### **Java Installation**

1. Download and install [Sun Java 1.5.0](http://java.sun.com/j2se/1.5.0/download.jsp) (SDK) – also known as Sun Java JDK, Update 12, or a later version of Java 1.5. *Tip***:** The Compiere Server requires the SDK (not just JRE).

#### **Download Compiere**

- 2. Install /Setup Compiere Server (this includes the Client as well)
	- 1) Download the current version of Compiere: [Web Store](http://www.compiere.com/wstore) (for current customers) or free [Community Edition](http://www.compiere.com/products/download/index.php)
	- 2) Extract the .zip file. The steps shown assume that you extract to the root directory, resulting in a COMPIERE\_HOME of C:\Compiere2 in Windows or /Compiere2 in Linux.
	- 3) Verify that the bin directory for your database executables is included in the PATH. Also, if using Oracle XE on Linux, run \$ORACLE\_HOME/bin/oracle\_env.sh.

To update the PATH on Windows, right click on My Computer and choose Properties. Go to the advanced tab and click on Environment Variables. Find the PATH variable and click Edit

- 4) Execute the script \$COMPIERE\_HOME/**RUN\_Setup**. *Note:* if the following window does not display, please ensure that the following are updated.
	- Add the bin folder where you have installed JKD 1.5 at the beginning of the **PATH** system environment variable.
	- Set the JAVA\_HOME system variable to the location of your java installation (e.g., 'C:\Program Files\Java\jdk1.5.0\_12')
	- Set the COMPIERE\_HOME system variable to the path of your Compiere installation (e.g., 'C:\Compiere2')
- 5) Select Database Type Oracle XE, Oracle (for Standard or Enterprise Editions) or PostgreSQL (for EnterpriseDB).
- 6) For System Password, enter the System database User password.
- 7) For Database Password, enter the Compiere database user password, (i.e. 'compiere')
- 8) For Server Names, i.e., Application, Database and Mail, use the DNS name of the server. *Hint:* Do not use localhost (127.0.0.1) or IP addresses.
- 9) Enter or update any other parameters as necessary.
- 10) Select the Help button, for information on any field.
- 11) Select the Test button to check the parameters. *Tip:* The parameters will only save after they have been verified.
- 12) If an entry is unverifiable, it will display with a red X. Correct the entry and reselect Test.
- 13) Once all fields are verified, click the Save button to proceed.

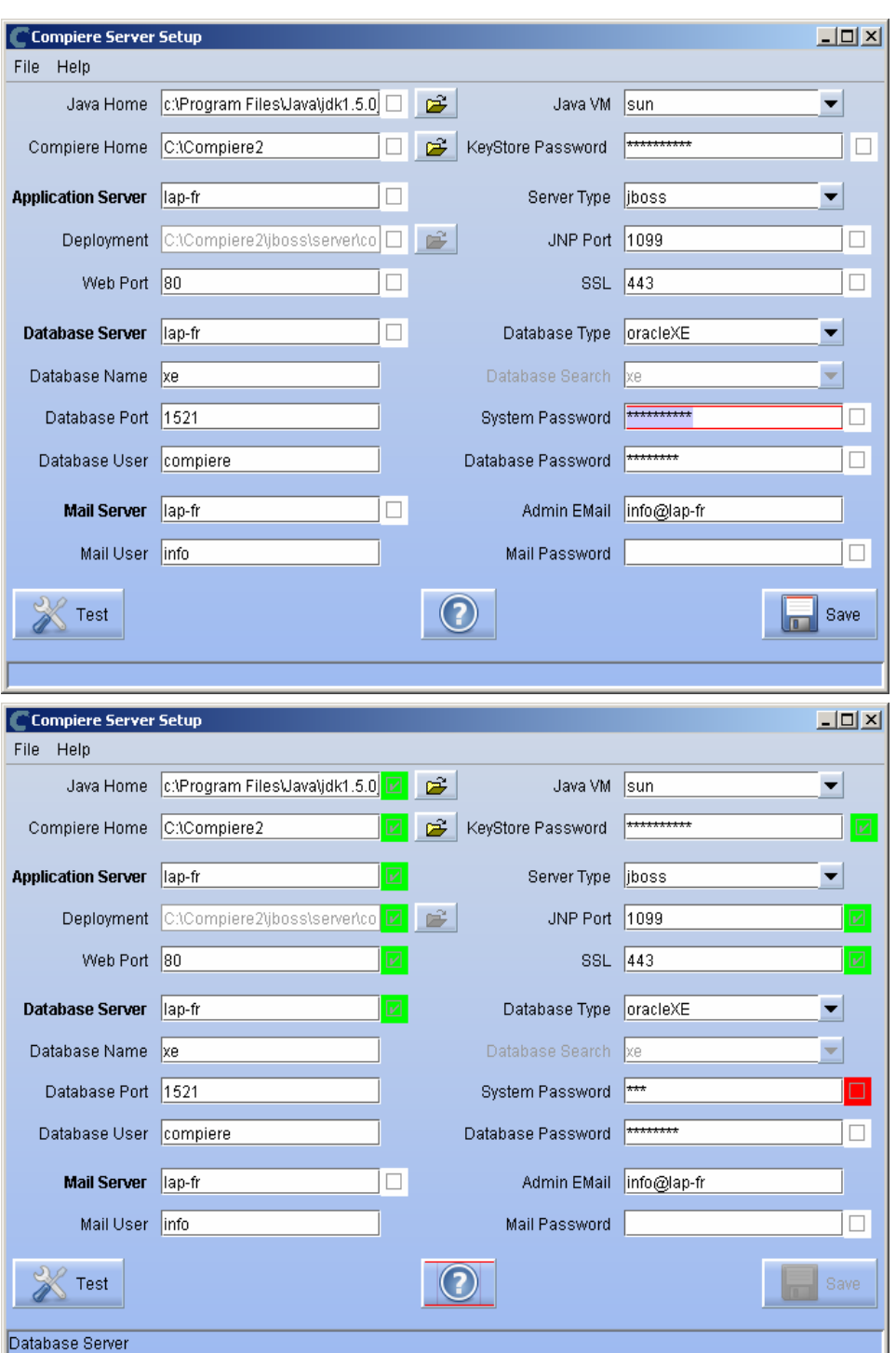

14) At the prompt enter your company information as appropriate and verify that the common name is the address of your application server.

*Hint:* This information is used to create a certificate request which could be sent to a security vendor or (by default) used to create the self signed certificate.

15) Once all fields are complete, click OK to continue.

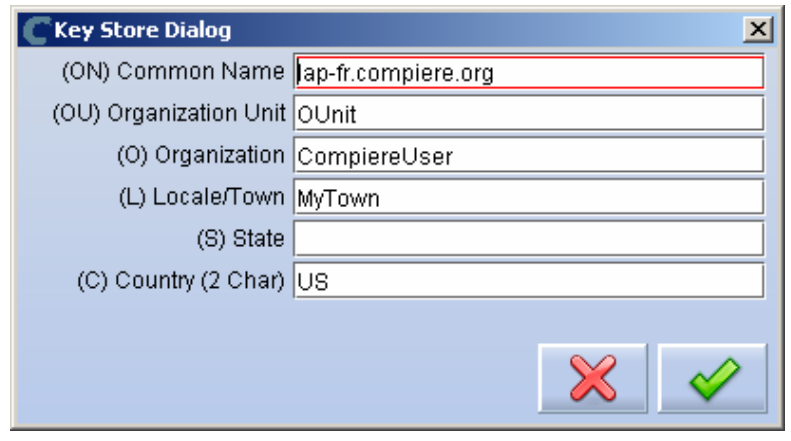

- 16) Next, read and accept the license agreement.
	- Hint: You might get more than one license agreement, depending on the components that you are installing.

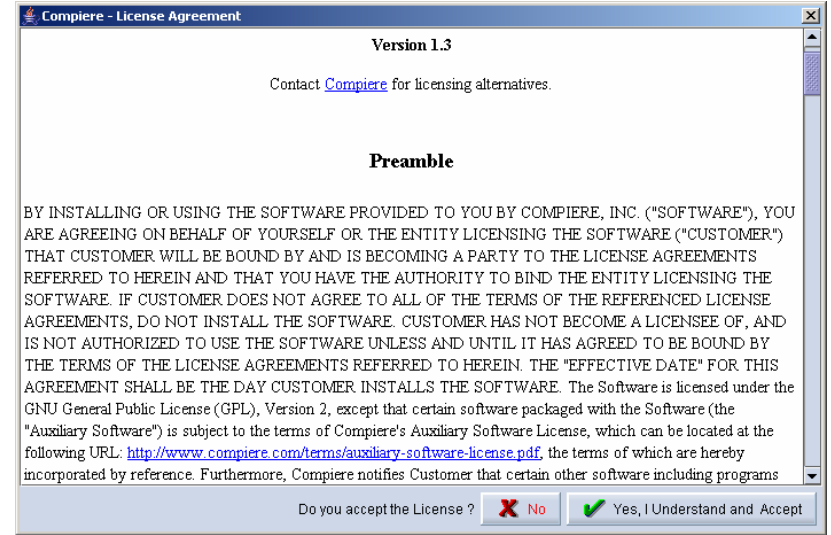

17) A default security key will be generated, click OK to continue.

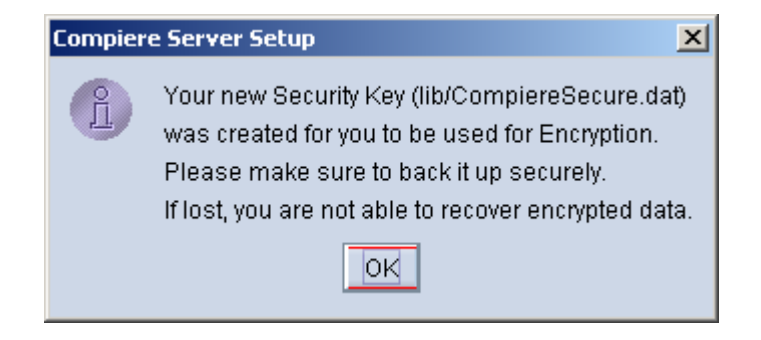

18) Provide your System Name, Email and Password exactly as it was registered in the Compiere Web Store and click 'Check available Components'

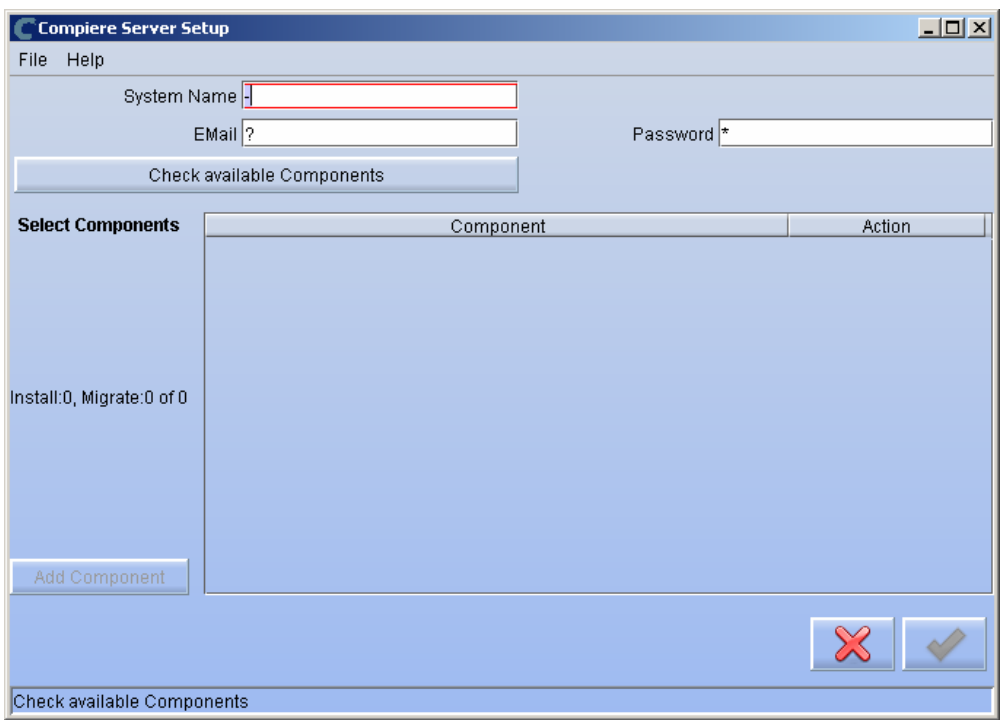

19) Select the the action '**New Install**' for all the Components that you want to install. Compiere Core 3.0 is the main component that must always be installed, but you may also choose additional components provided by Compiere or any of our authorized partners.

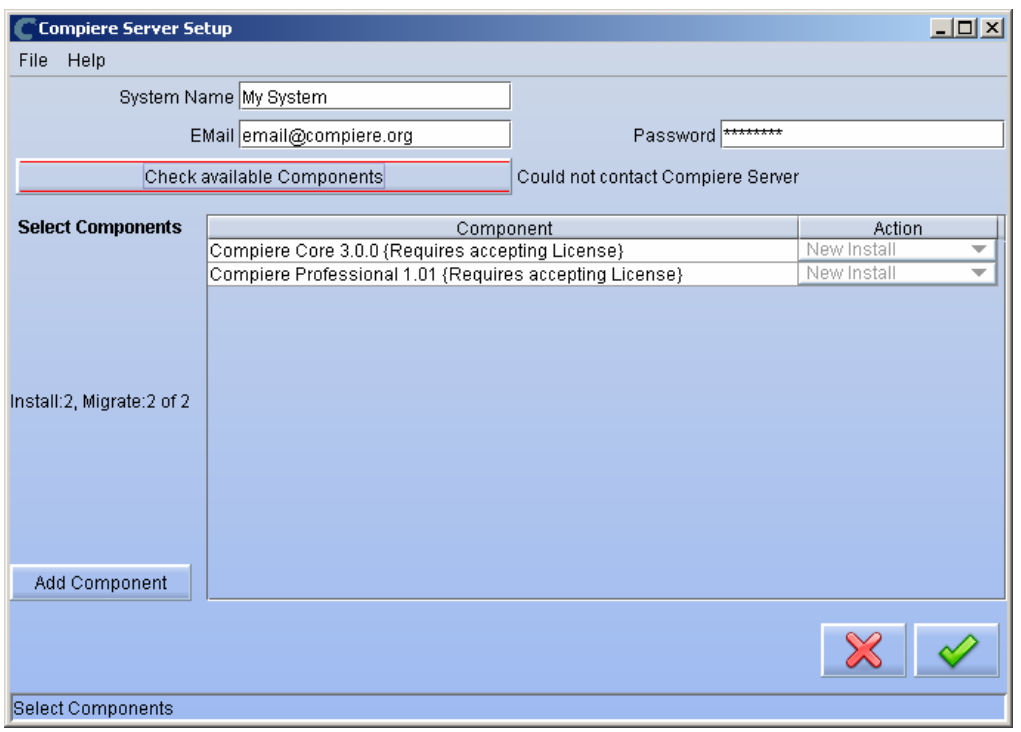

**Note:** To install additional components after you have already installed or migrated to the latest Compiere Core version, you must select the Compiere Core component plus any additional components that you wish to install, and then run Migration.

- 20) Select OK to continue
- 21) Depending on the number of components that you selected you might get additional license agreements
- 22) After accepting the license agreement the following window will display:

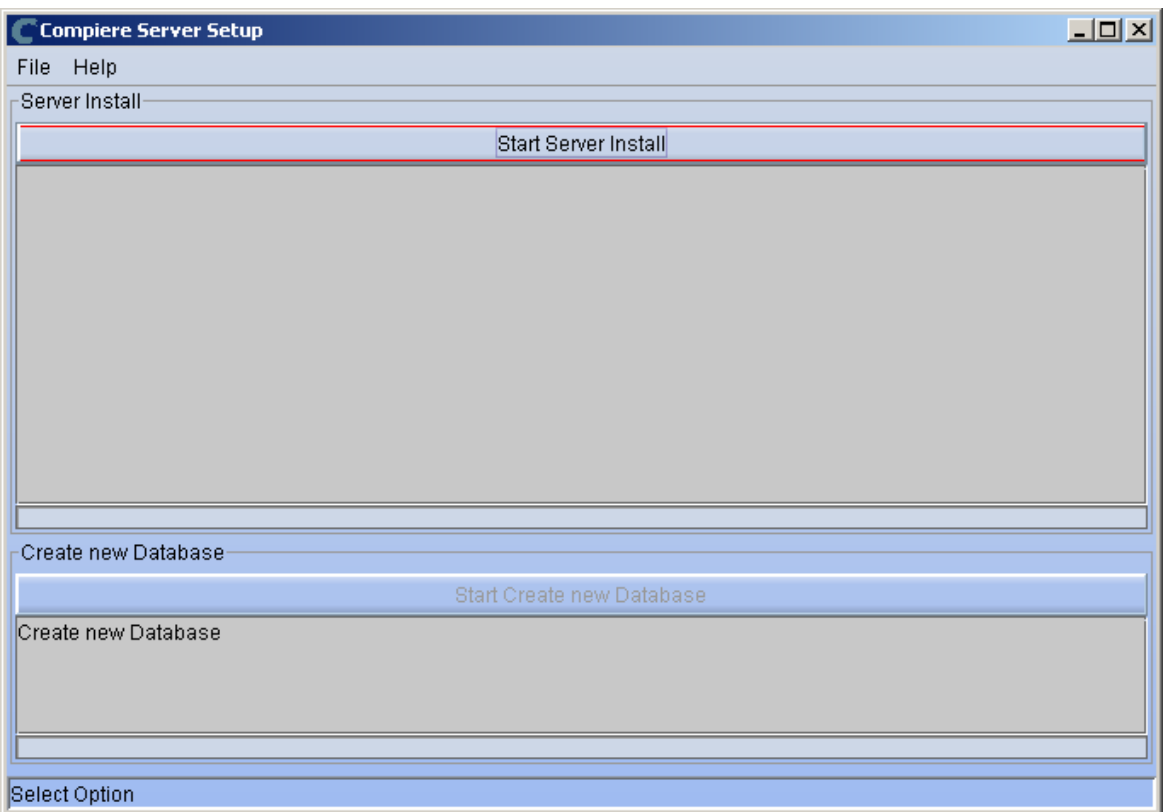

23) Select Start Server Install.

24) Once the Server install is complete, select Start Create New Database.

**Note:** If you already have a Compiere database in your system, you will be presented with a split panel after 'Start Server Install". Click the left panel (Start DROP OLD and create NEW Database) if you want to replace the existing database with the new database.

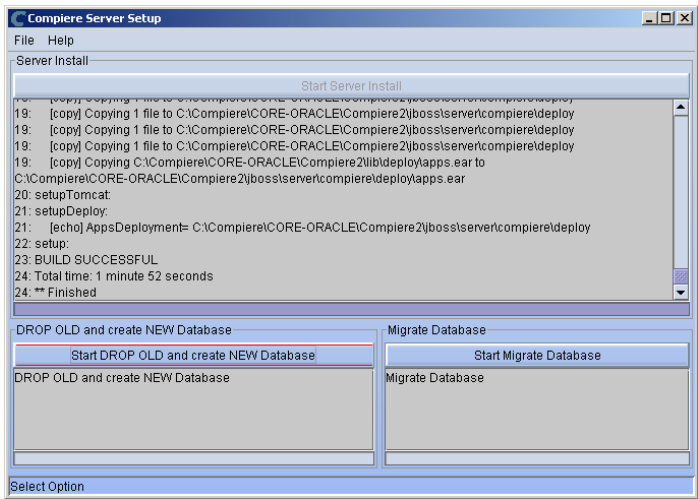

**Warning:** If you choose to replace the existing database, all data in the existing database will be removed

25) Verify that you see a '10: \*\* Finished' message at the end of this step. Then a new window should pop-up to do the license validation

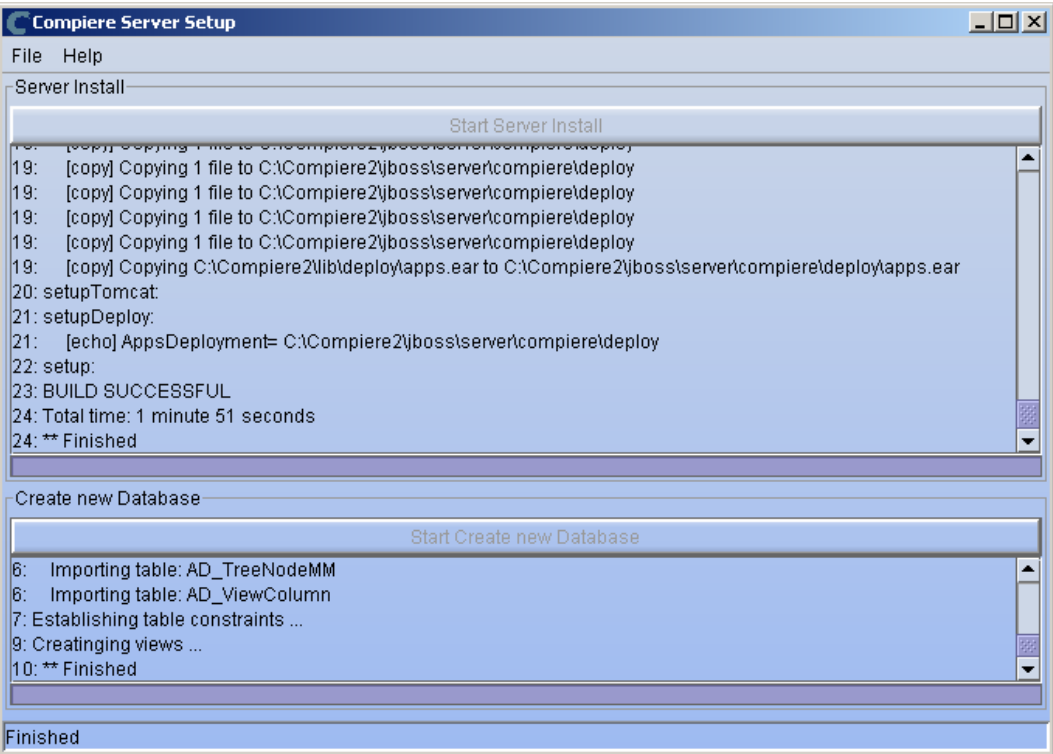

*Information:* If you only intend to use the Community Edition of Compiere 3.0, you may skip the following steps and go to the Application Server section.

For customers with a valid support contract with Compiere, this is a required step to ensure that the features associated with the support level are enabled. If you are a customer and do not have a web store login, please contact your system administrator or Compiere Support first. If you are not a customer and would like to obtain a trial license for the Professional Edition, use the following steps to register with Compiere.

- Go to [www.compiere.com/wstore,](http://www.compiere.com/wstore) and click Login.
- If you are a new user, click 'New User' and provide the required information.
- Then Login to the web store. If you are a new user you will have to validate your e-mail address by providing the validation code that was sent to your email inbox.
- 26) Provide the following information exactly as it was registered in the Compiere Web store and click Check License to validate your asset information.
	- System Name (name provided in the web store registration)
	- Registered Email (email address provided in the web store registration)
	- Password (web store password)

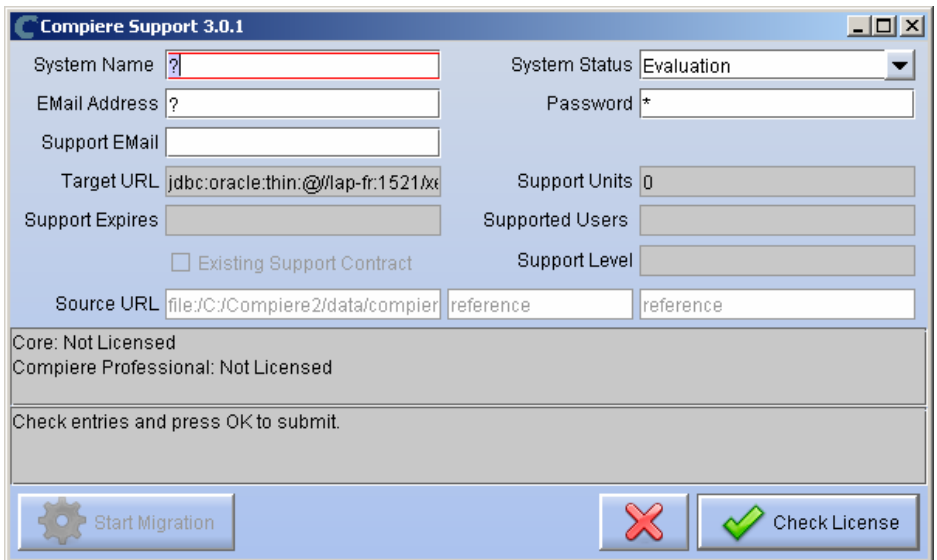

27) To verify your license, click the "Check License" button.

#### **Tip:** Do not click Start Migration

Notice that internet access is required to validate the license information.

28) Review that your license information has been validated.

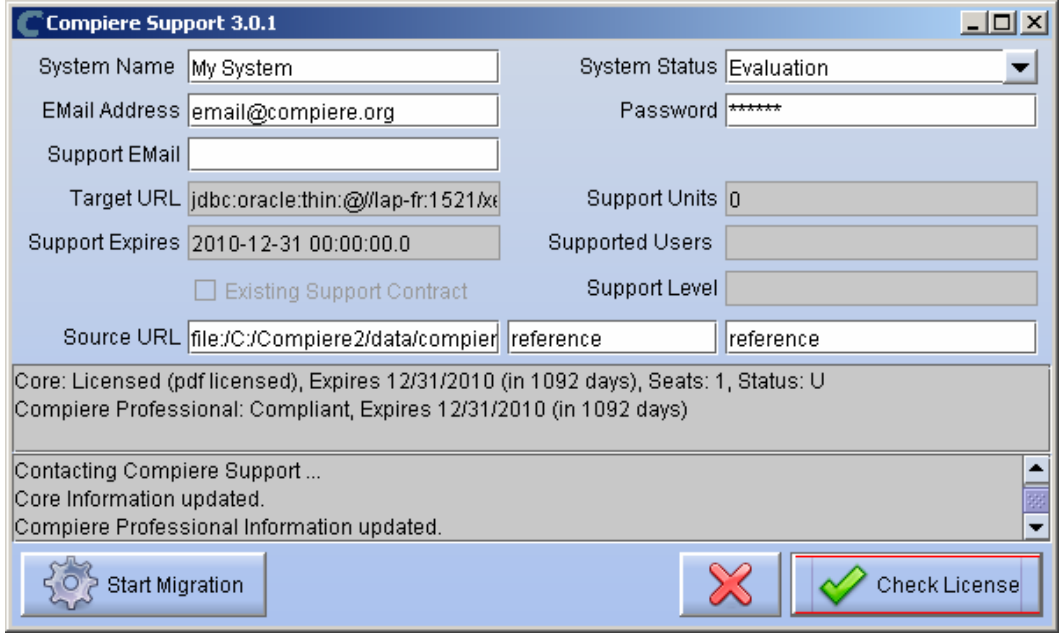

**Note:** If you get the error "You do not have an appropriate license to use this feature" when starting the web UI, then login to the server and execute utils/RUN\_Support to validate again your license and restart the application server.

29) Close the Support and the Setup windows

### **Run Application Server**

- 3. Start the Compiere Application Server
	- 1) Execute utils/RUN\_Server2
	- 2) There should be no errors. Check the logs in \$COMPIERE\_HOME/jboss/server/compiere/log to verify this.
	- 3) Common problems include ports already in use:
		- 17:41:09,085 ERROR [NamingService] Could not start on port 1099 java.net.BindException: Address already in use: JVM\_Bind at java.net.PlainSocketImpl.socketBind(Native Method)
		- There is another program using port 1099; Stop it and restart Run\_Server2 or setup Compiere to use another port in RUN\_setup.

Likely port conflicts:

- 80 You have some other web server running (or you need privileges under Linux/Unix)
- 8080 The Oracle Database uses that
- 1099 Often used by IDEs for debugging

### **Start Compiere**

- 4. Start the Compiere Client
	- 1) Start the Swing client by double clicking on the Compiere shortcut in your desktop or by executing **RUN\_Compiere2** from the \$COMPIERE\_HOME directory.

Default users and passwords for the sample Garden World application:

- GardenUser/GardenUser System/System
- GardenAdmin/GardenAdmin SuperUser/System

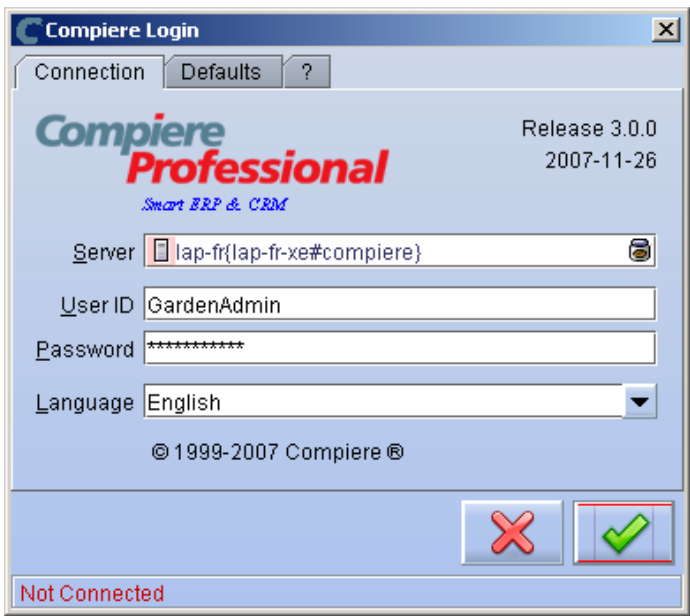

2) Alternatively, if you have access to the Professional Edition, you can launch the application from the browser by using the URL: [http://server:port/apps \(e](http://server:port/apps).g. http://mycompany.com:80/apps) *Tip:* For optimal performance, the Firefox browser is recommended for using the Compiere Web User Interface.

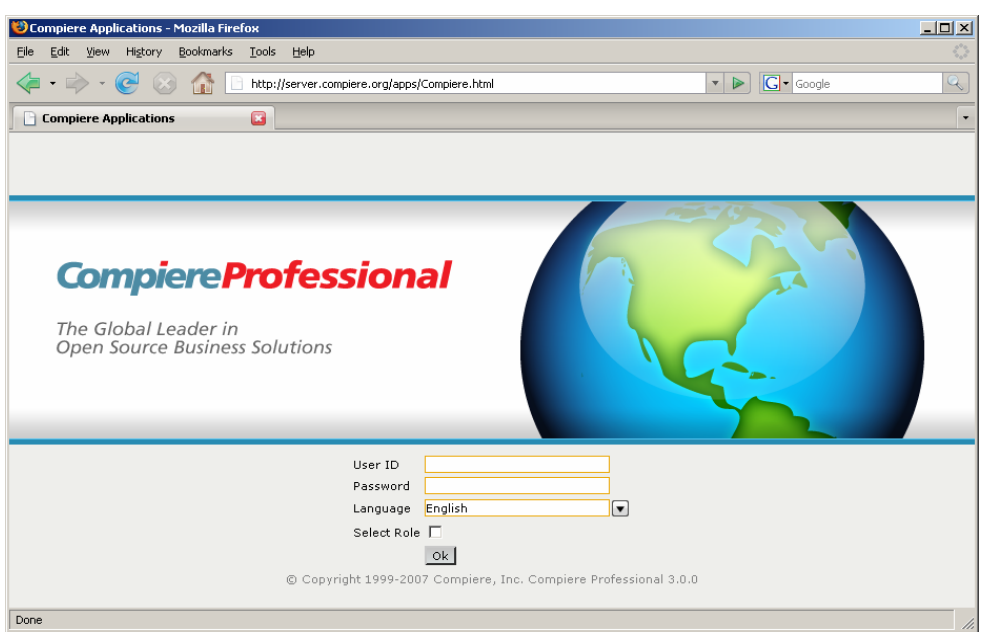

 *Information:* For additional information see the Compiere home page *<http://www.compiere.com>*.